# **Create a own client for the Obsidian Google Calendar Plugin**

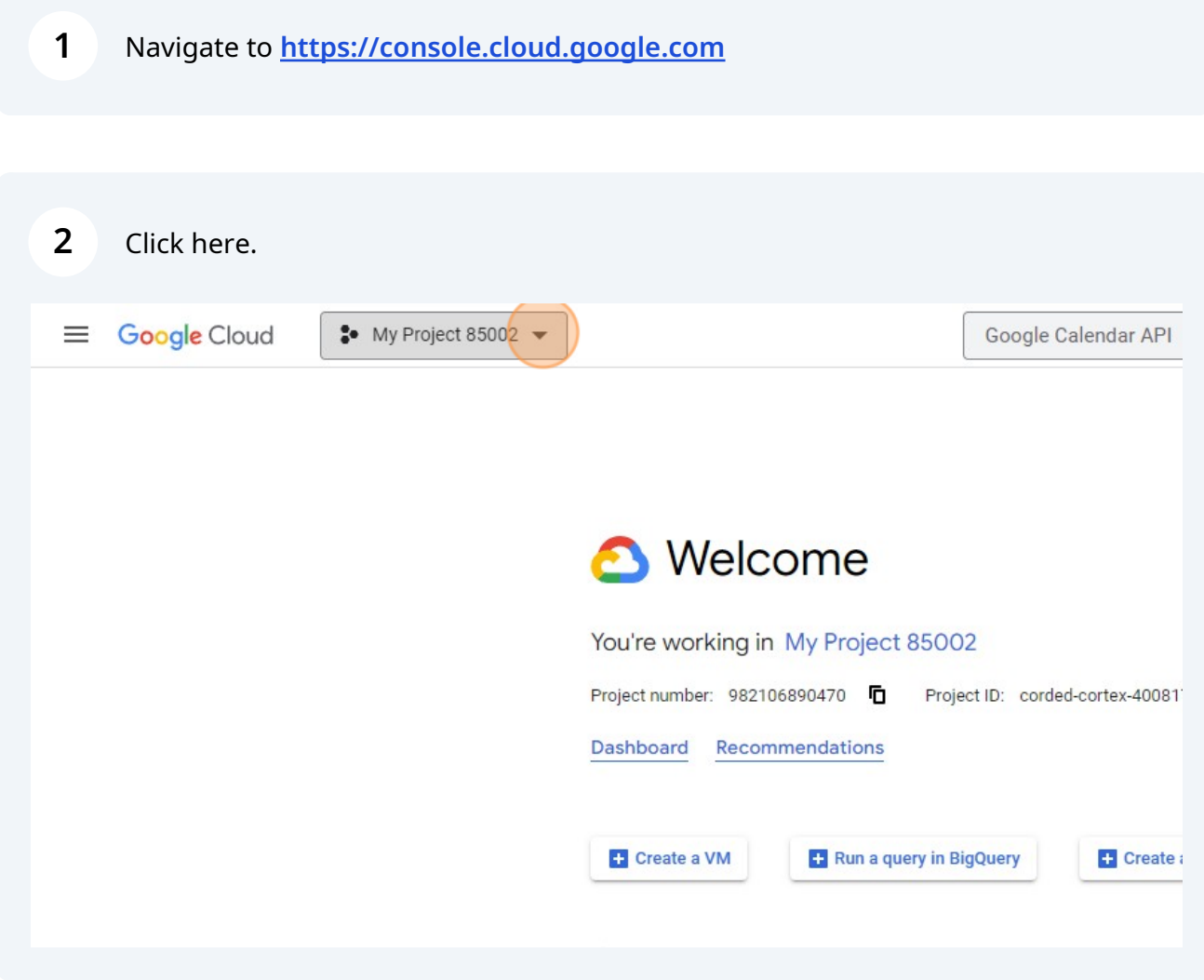

# Click "NEW PROJECT"

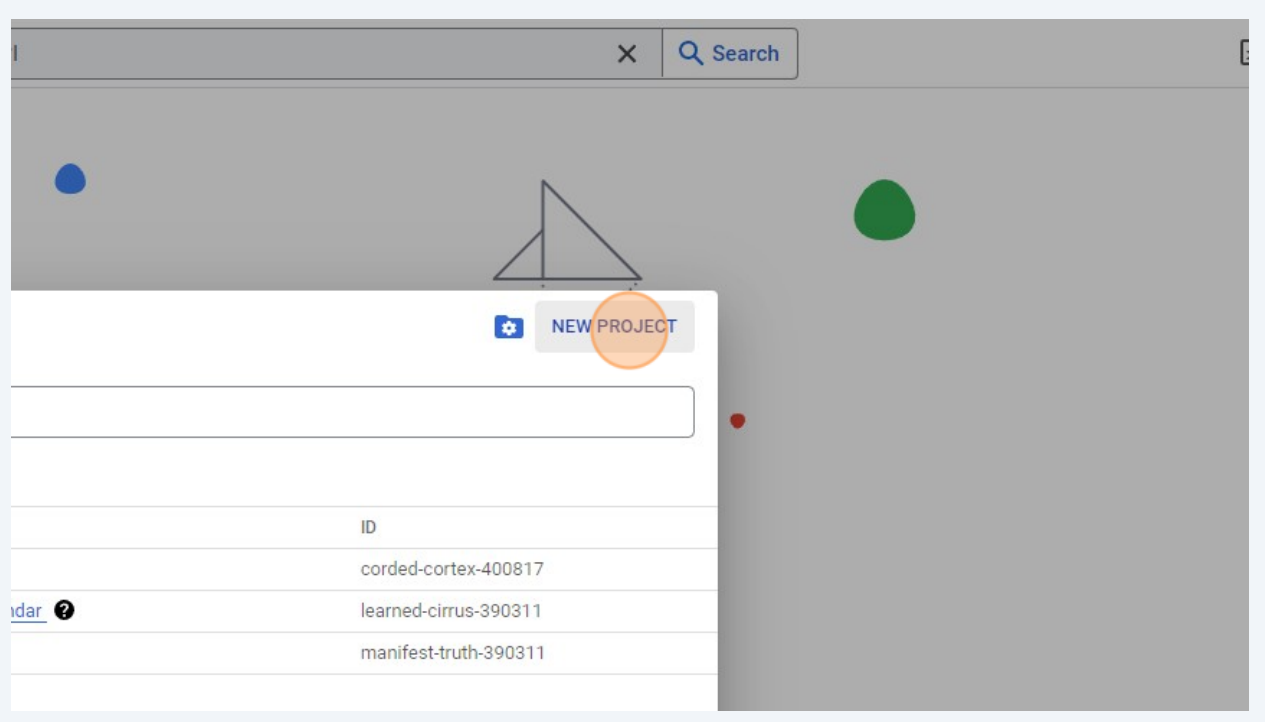

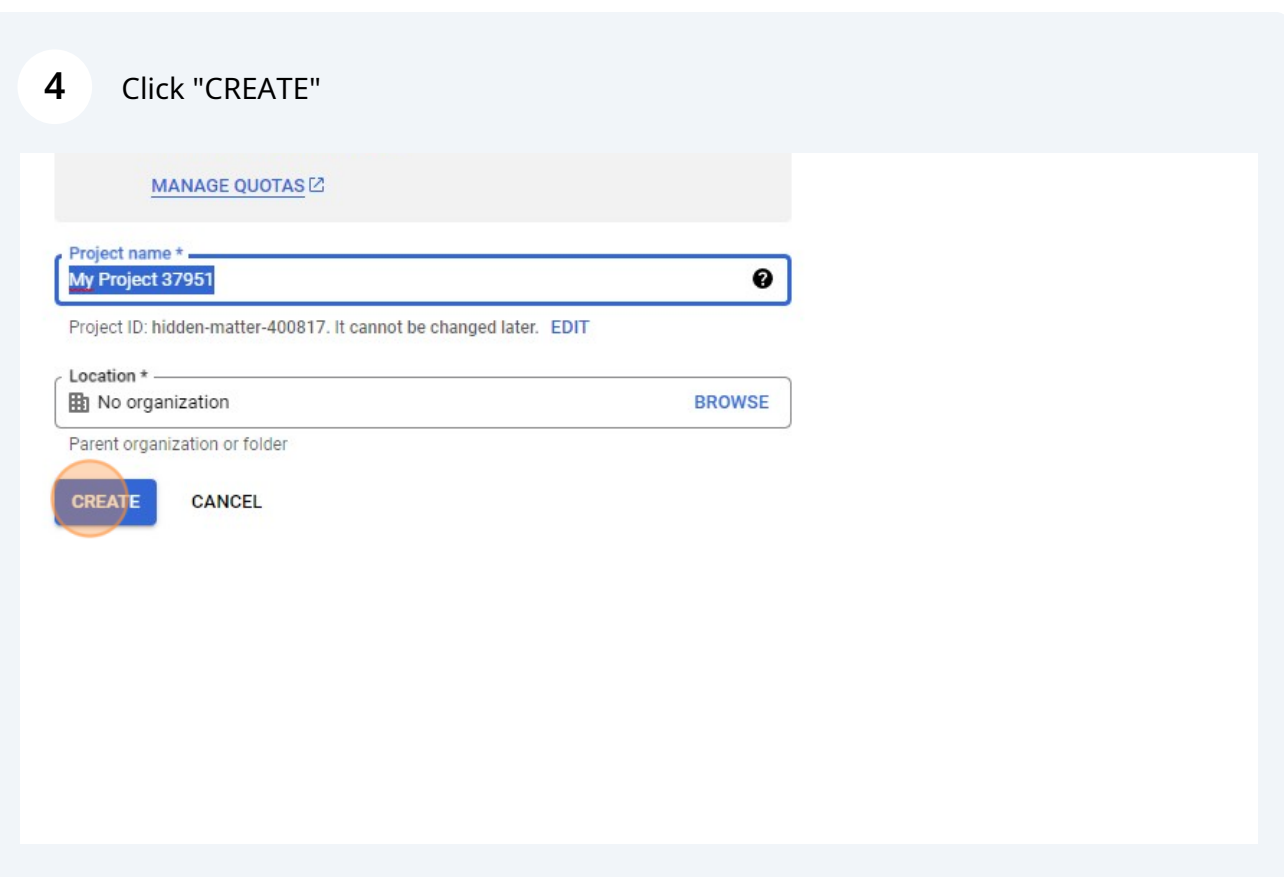

Click "SELECT PROJECT"

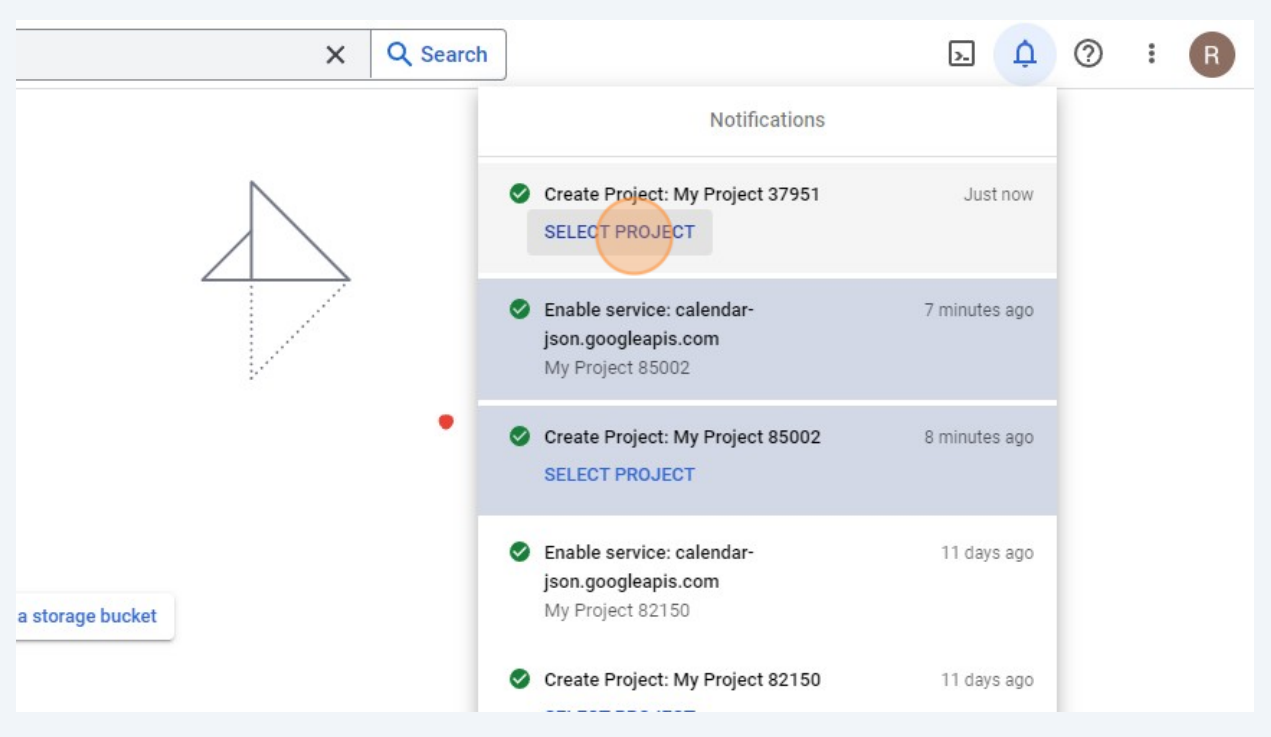

Click the "Search (/) for resources, docs, products, and more" field.

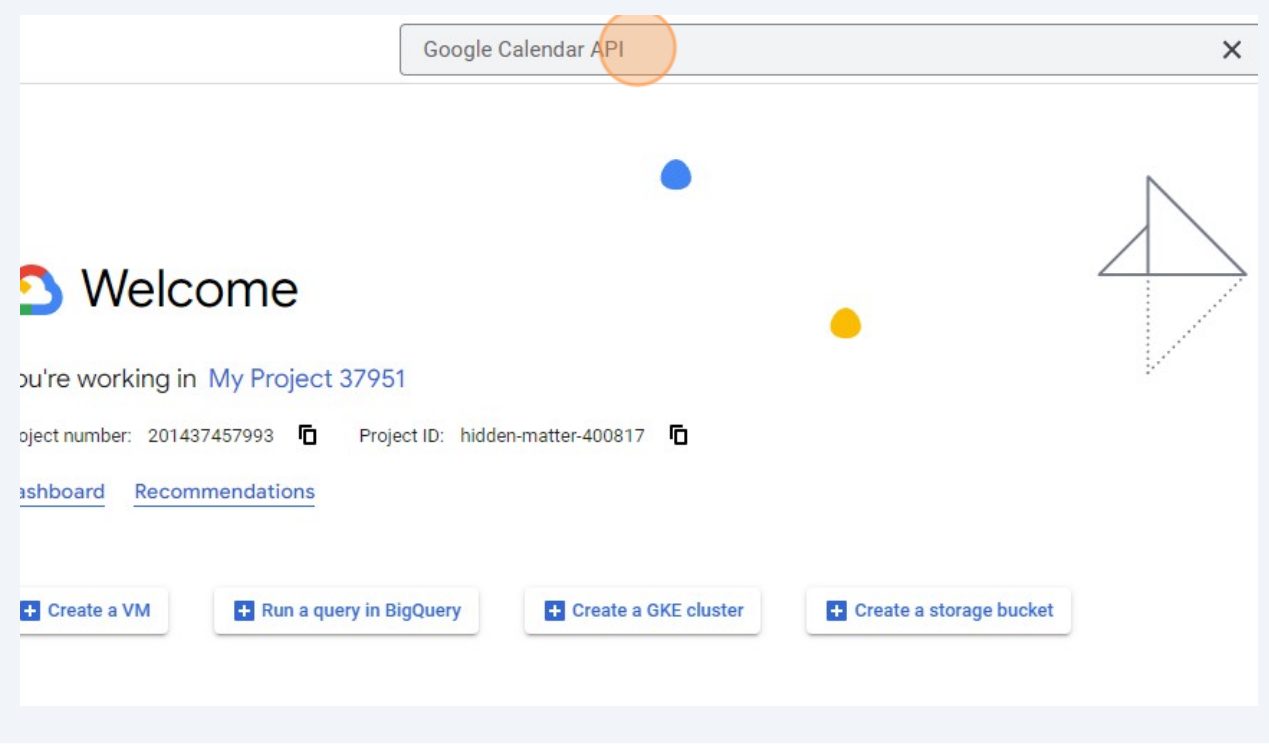

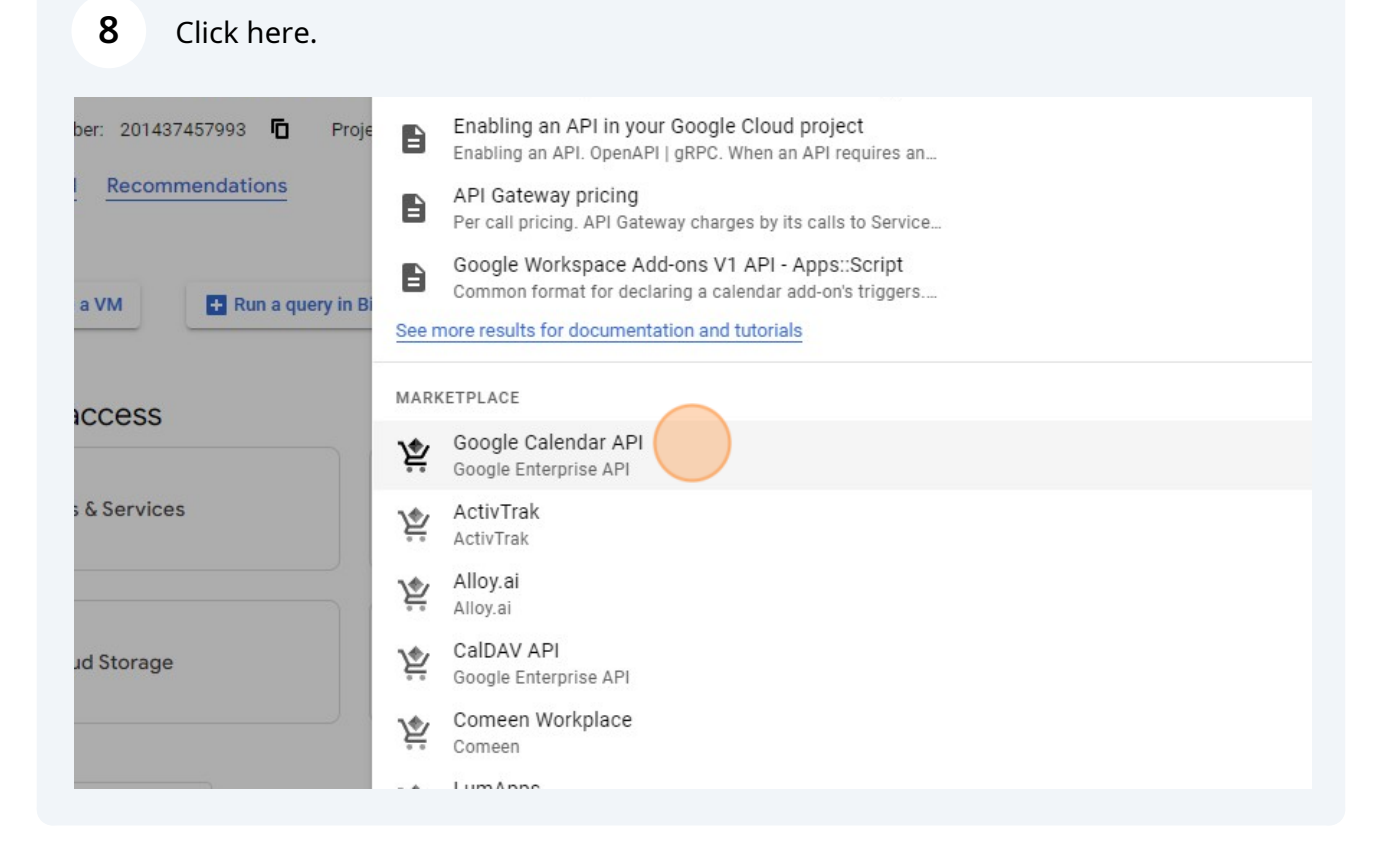

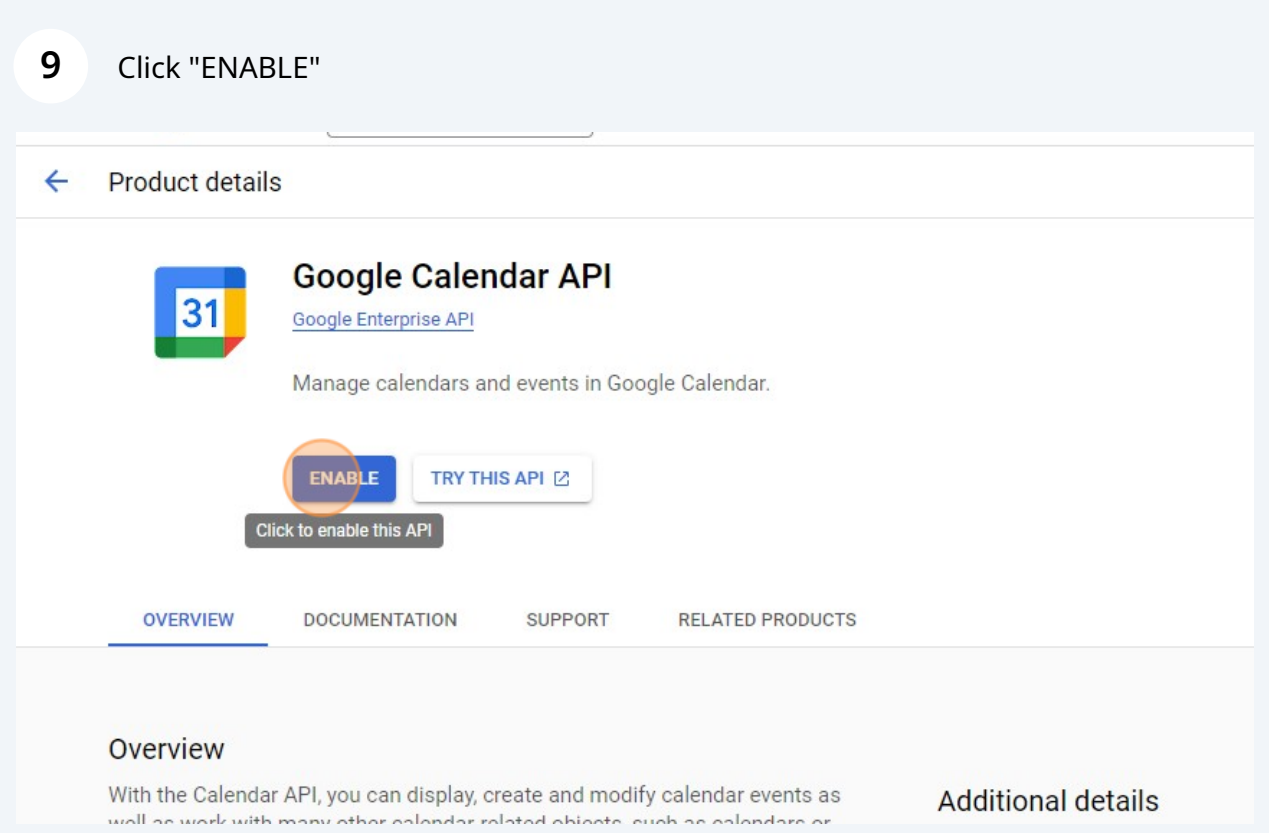

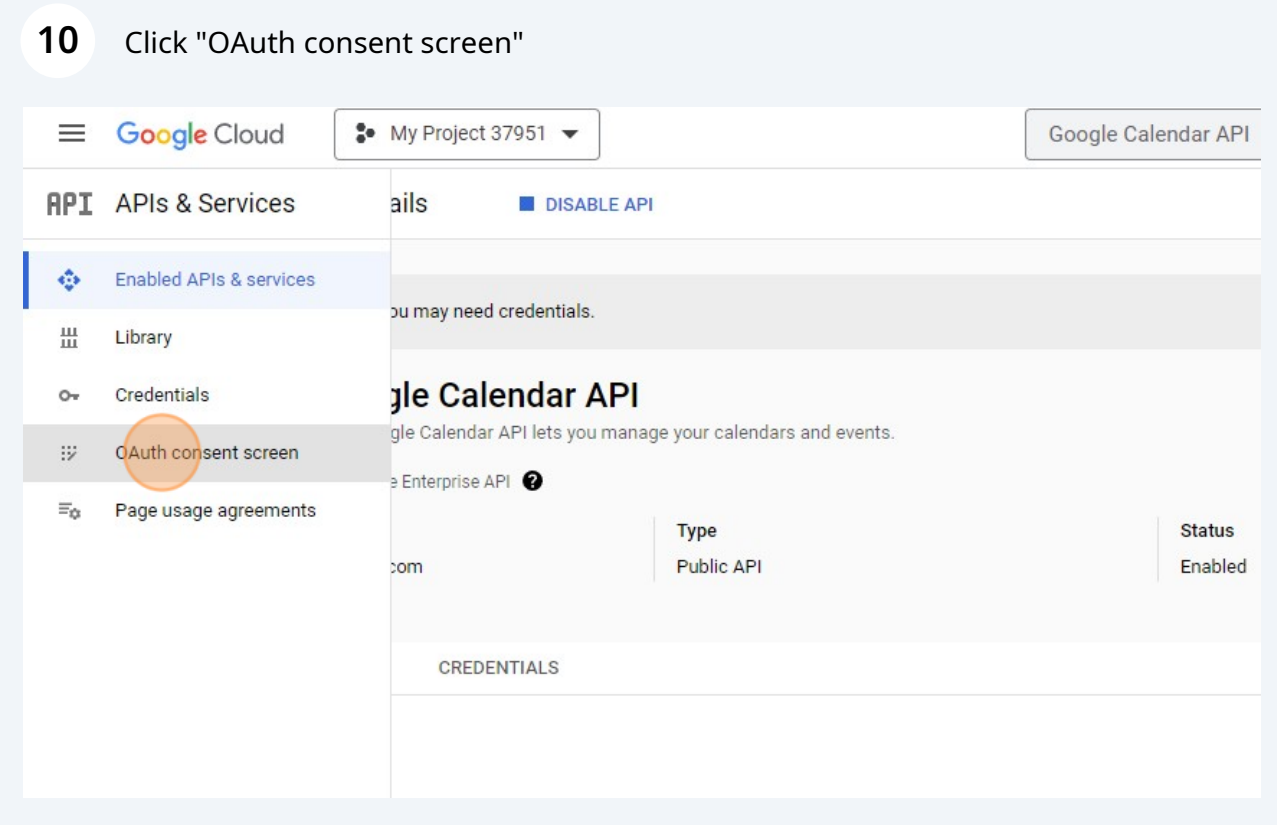

#### Click the "External" field.

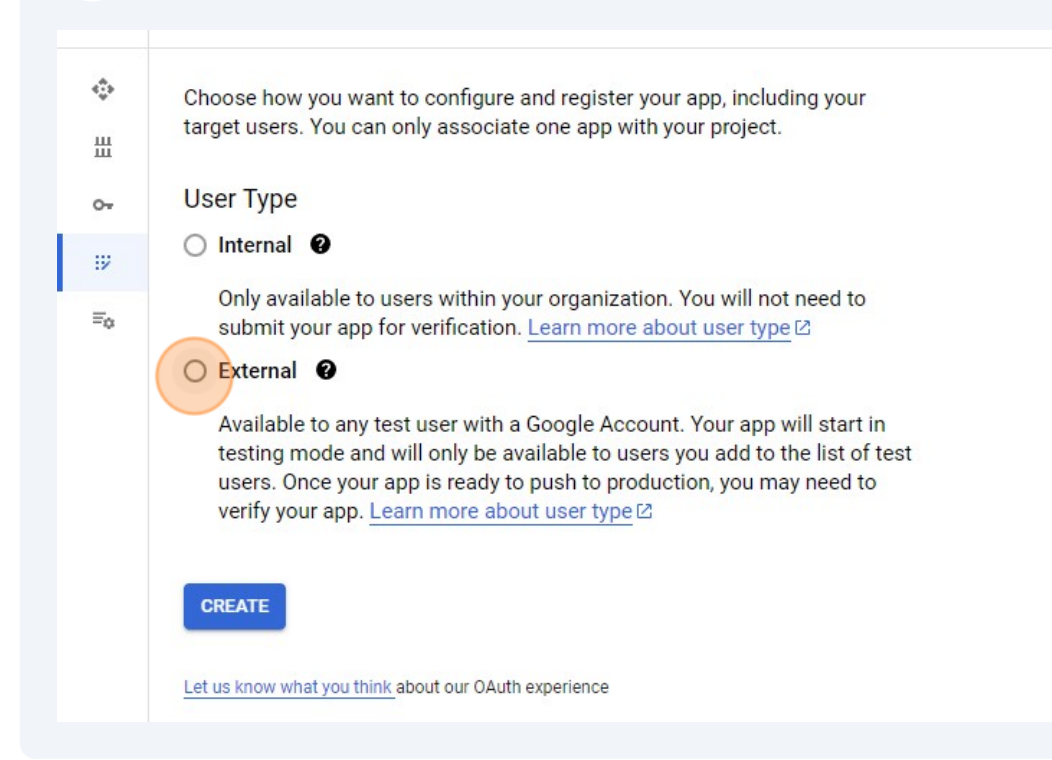

# Click "CREATE"

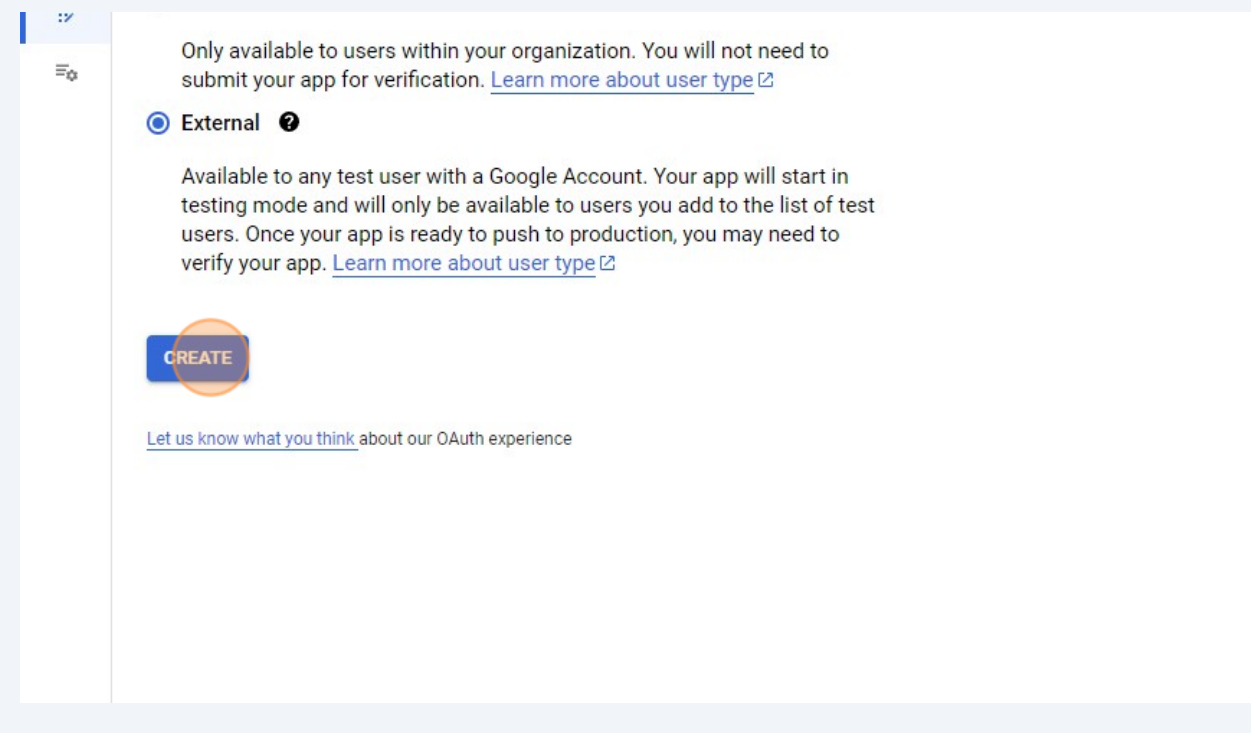

## Click the "App name" field.

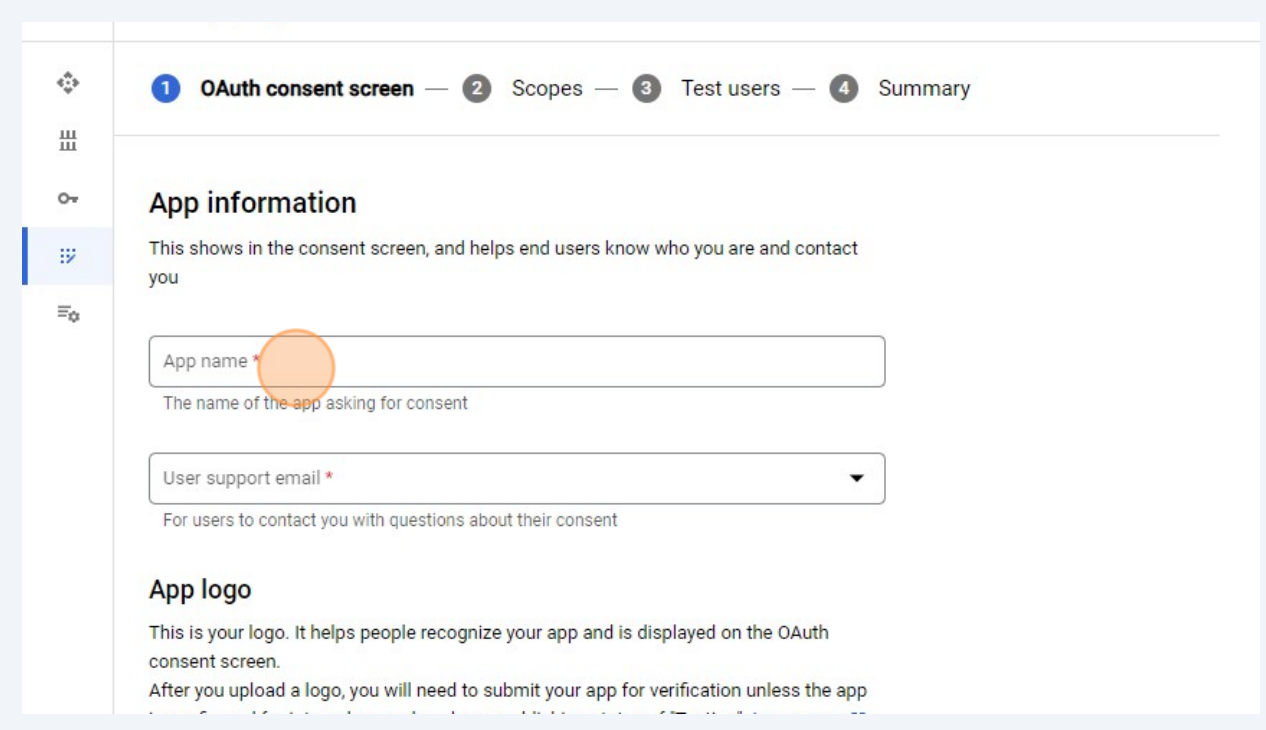

Type "Obsidian Google Calendar"

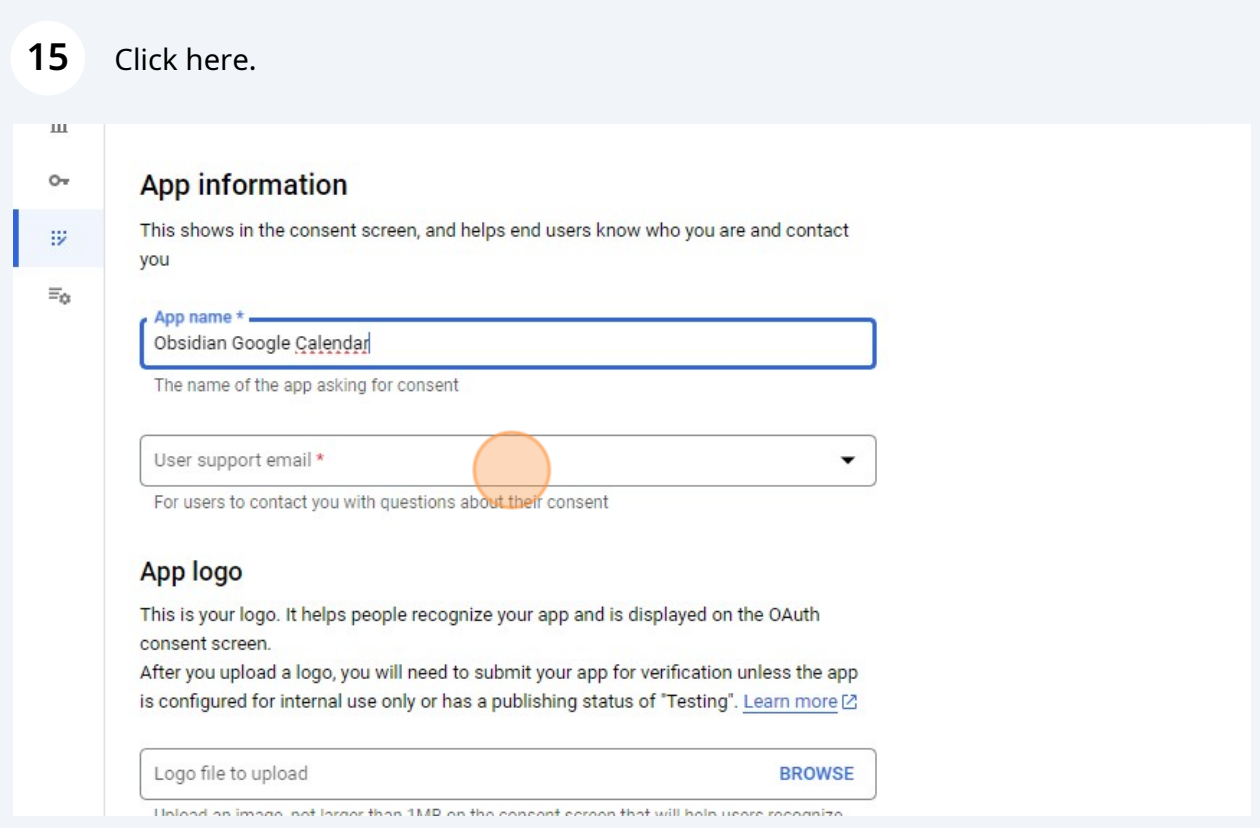

# Select your email

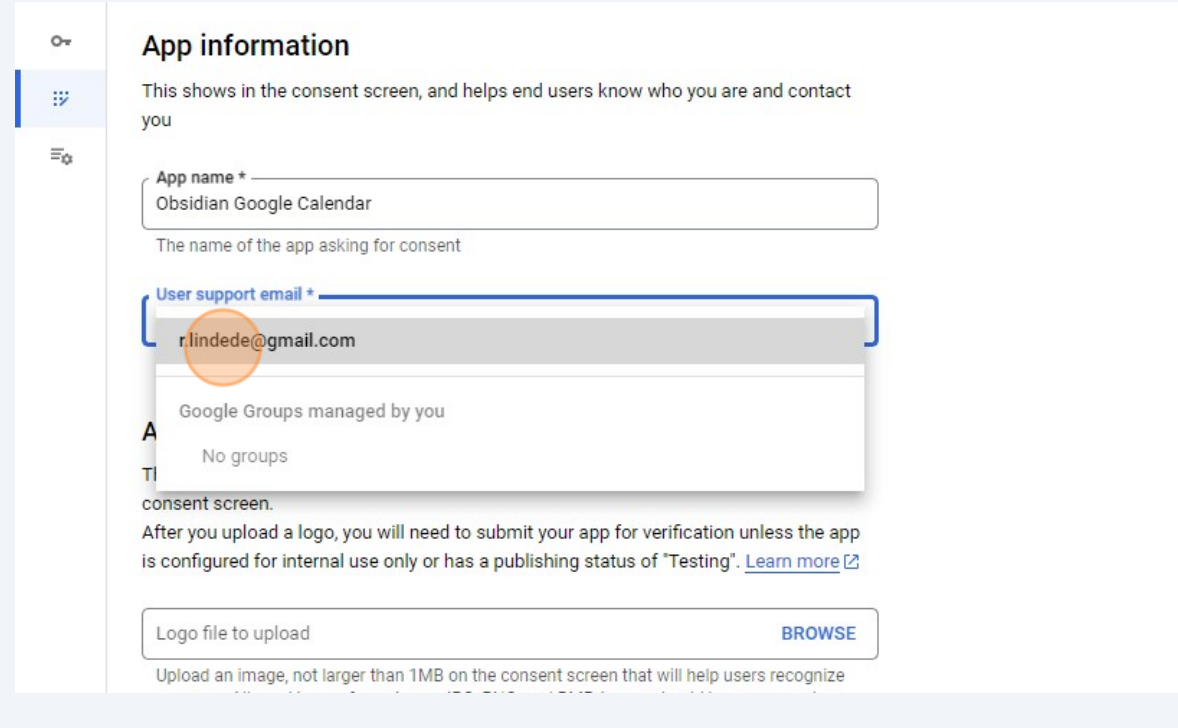

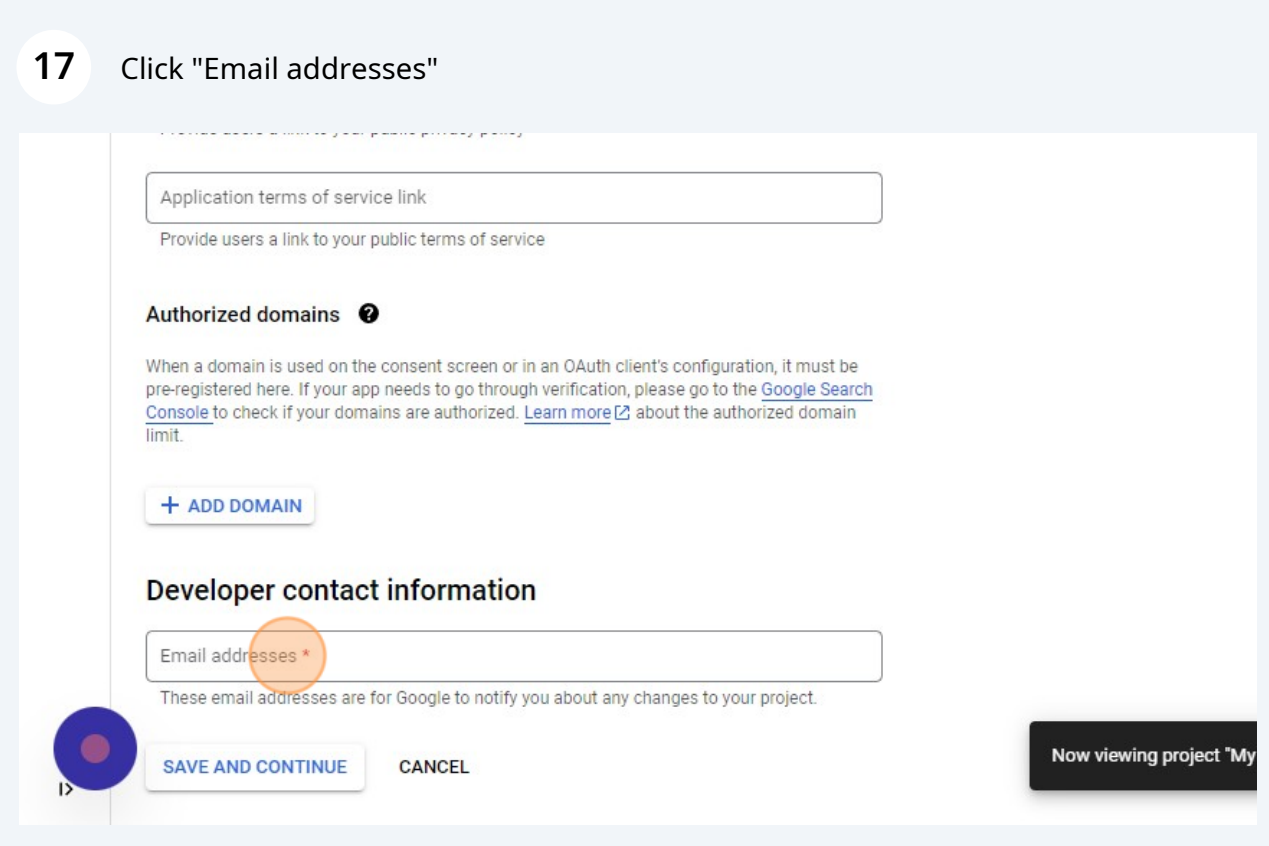

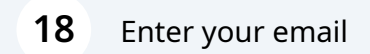

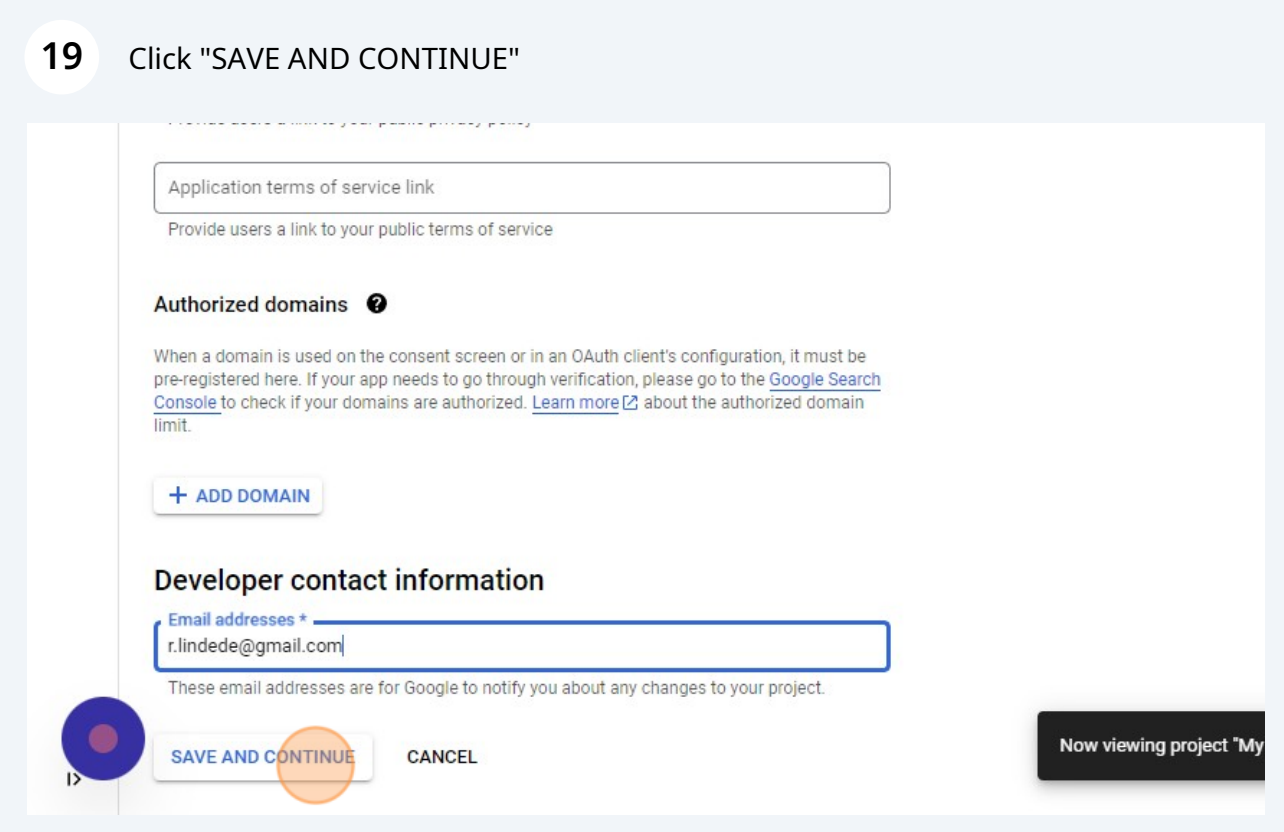

# Click "SAVE AND CONTINUE"

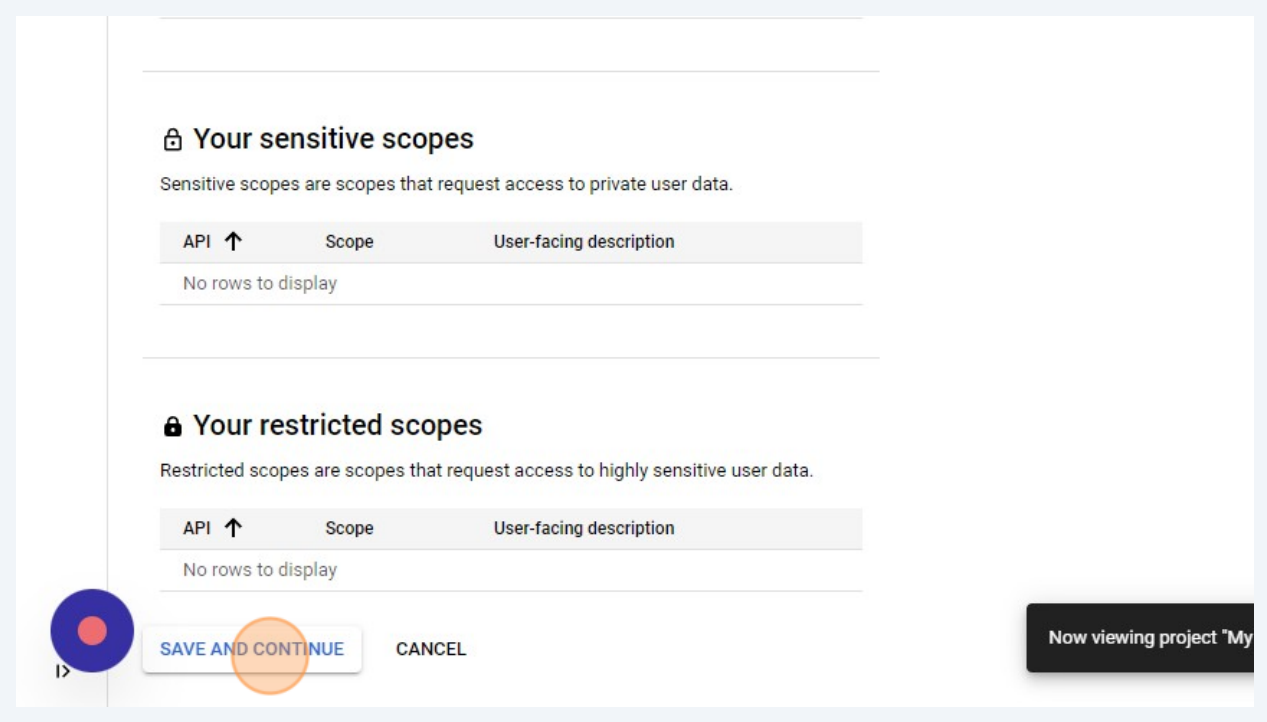

# Click "SAVE AND CONTINUE"

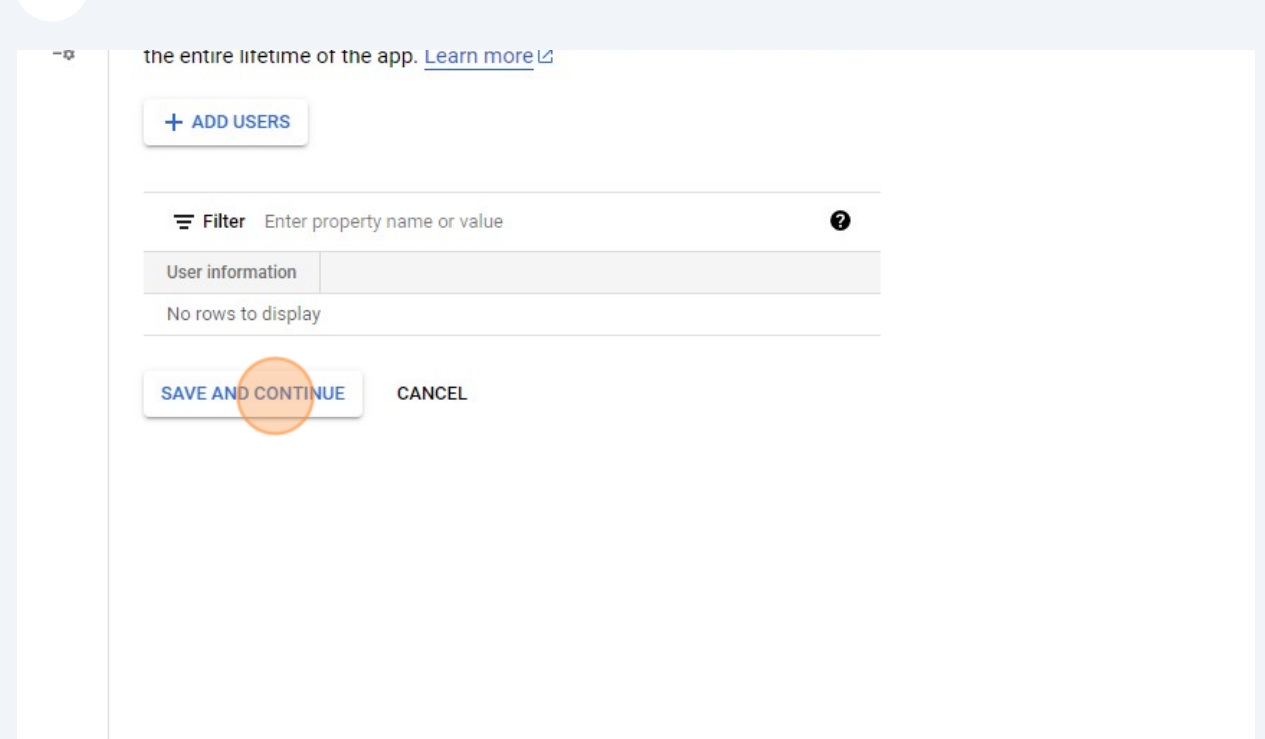

## Click "BACK TO DASHBOARD"

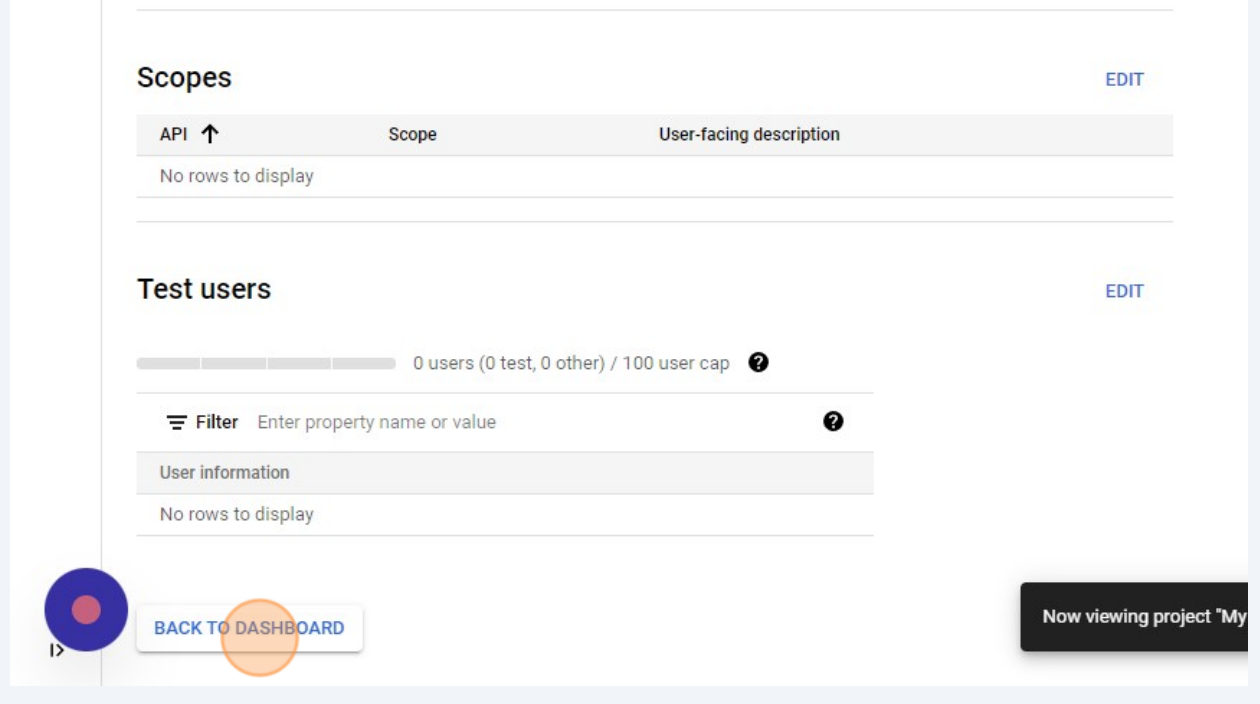

#### Click "PUBLISH APP"

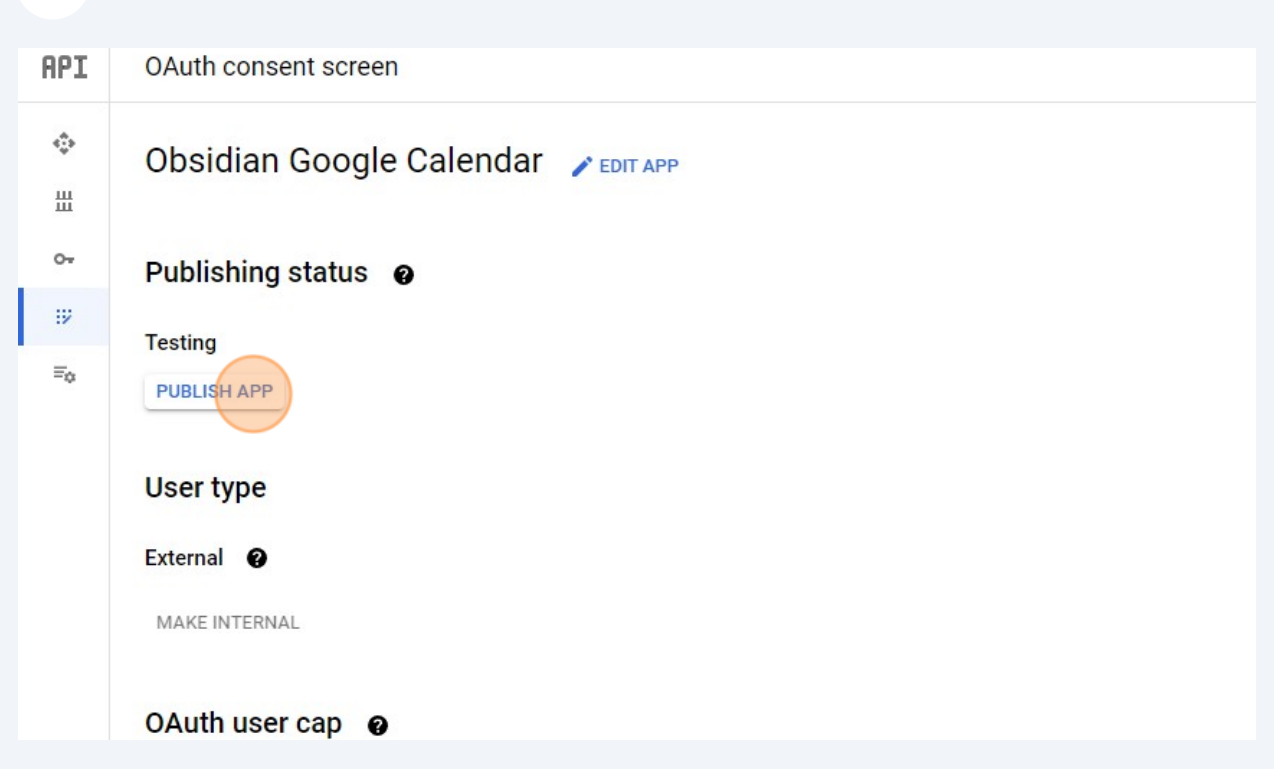

## Click "CONFIRM"

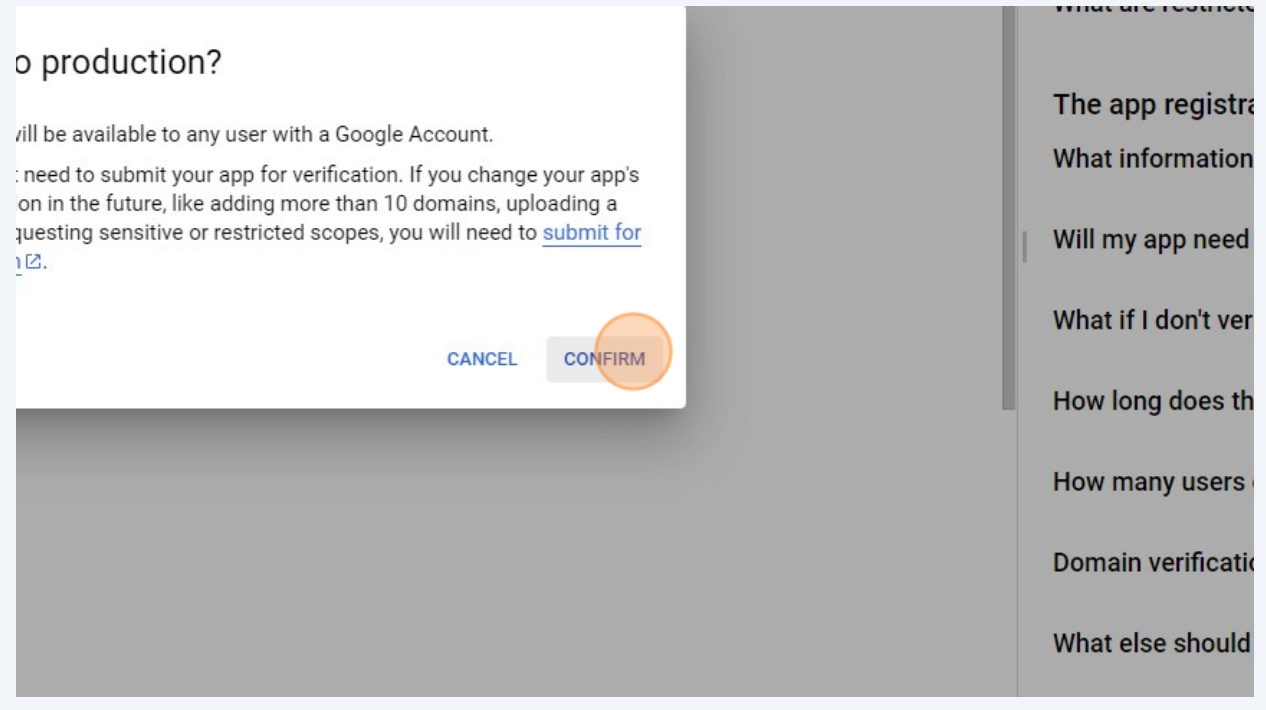

#### Click "Credentials"

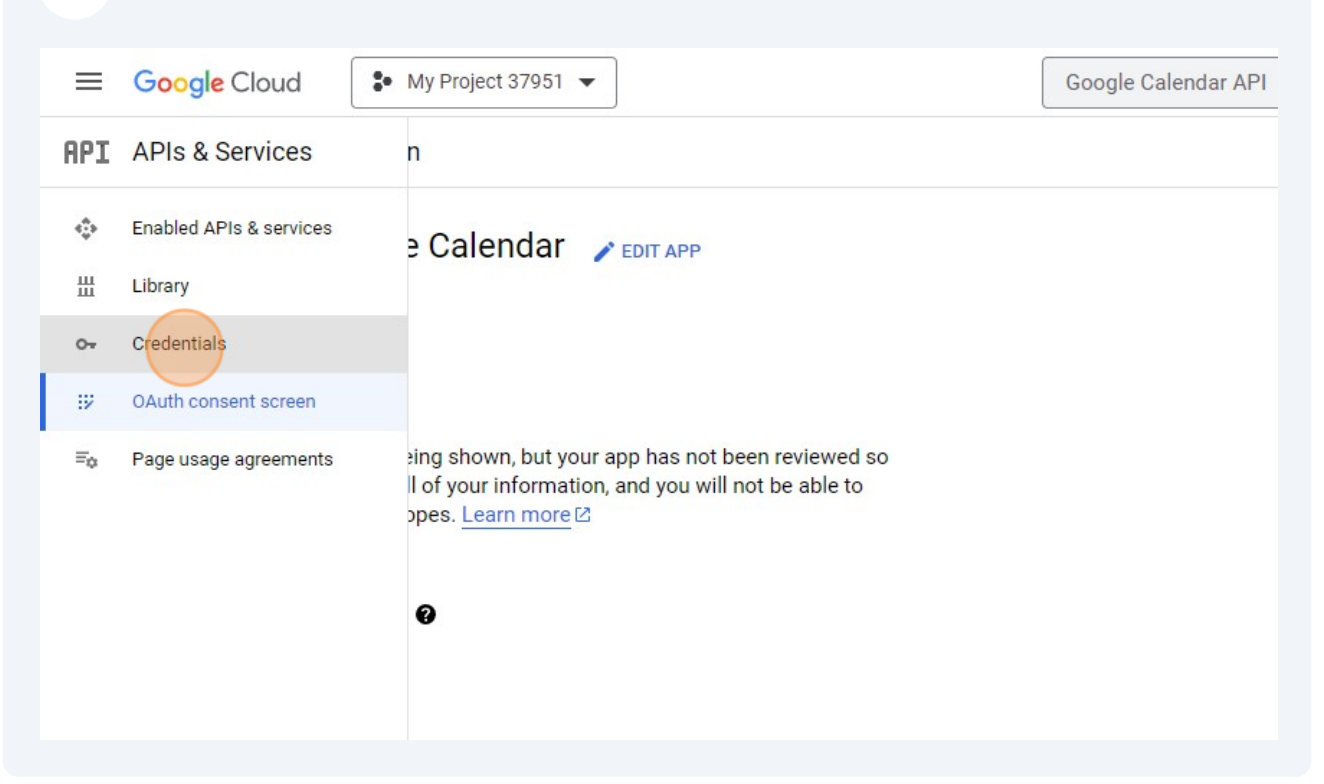

#### Click "CREATE CREDENTIALS"

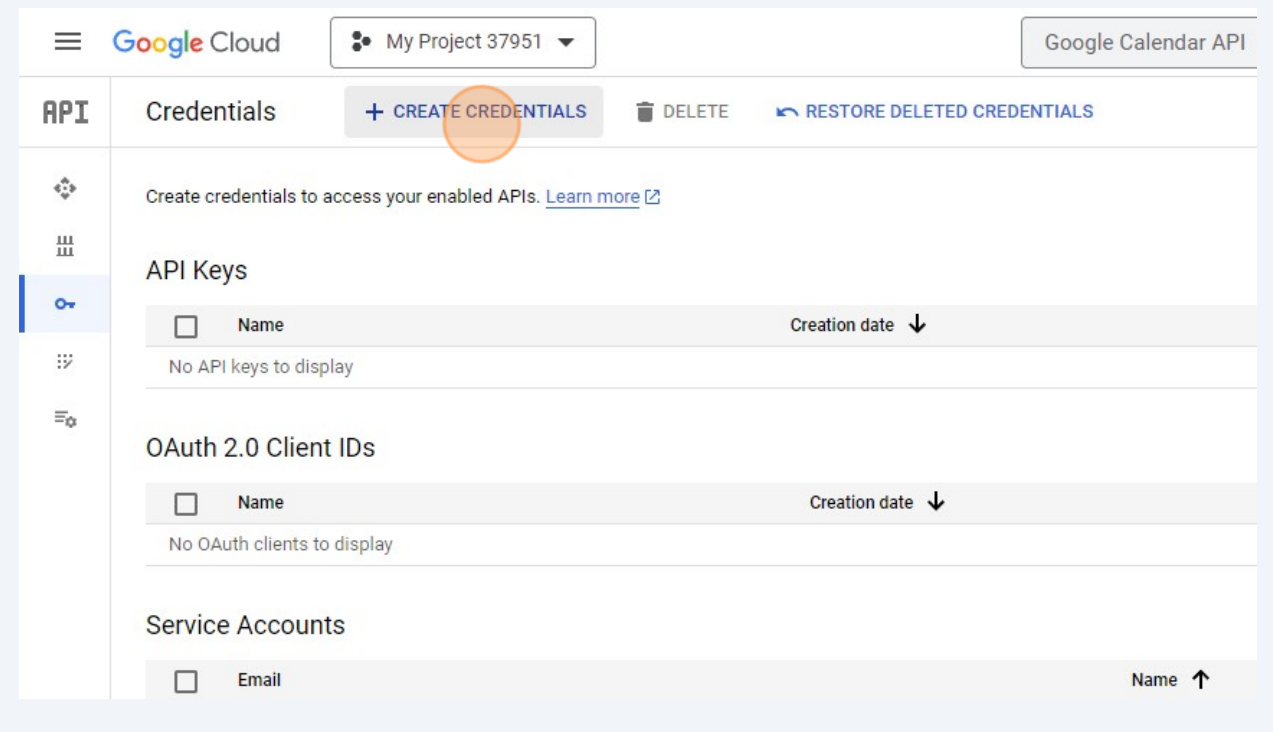

Click "Requests user consent so your app can access the user's data"

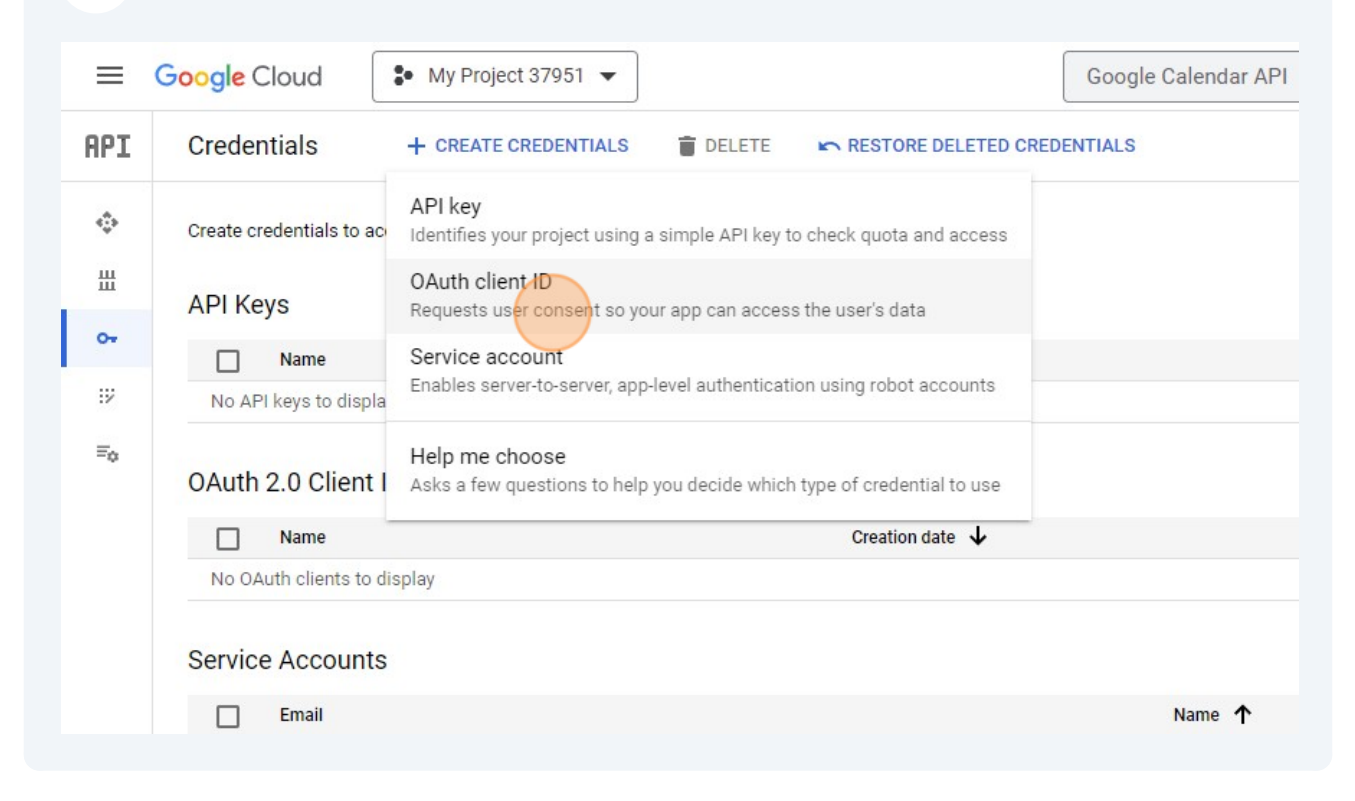

#### Click here.

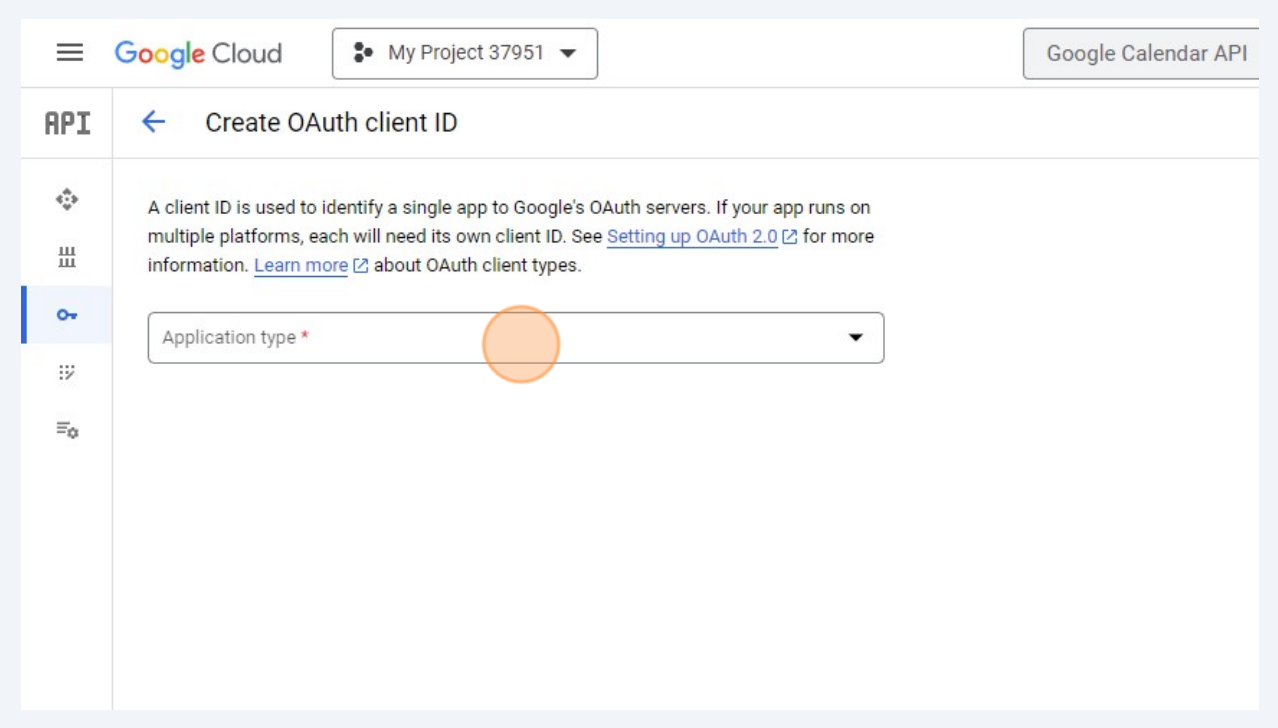

#### Click "Web application"

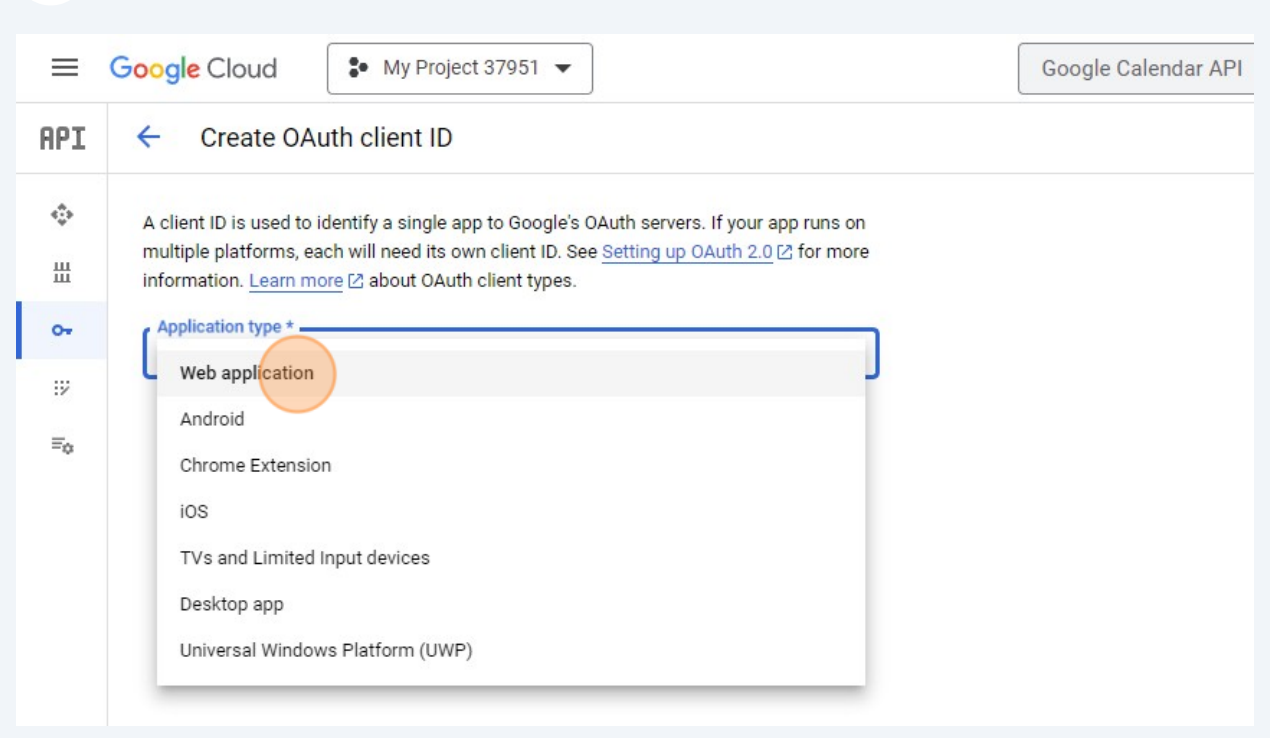

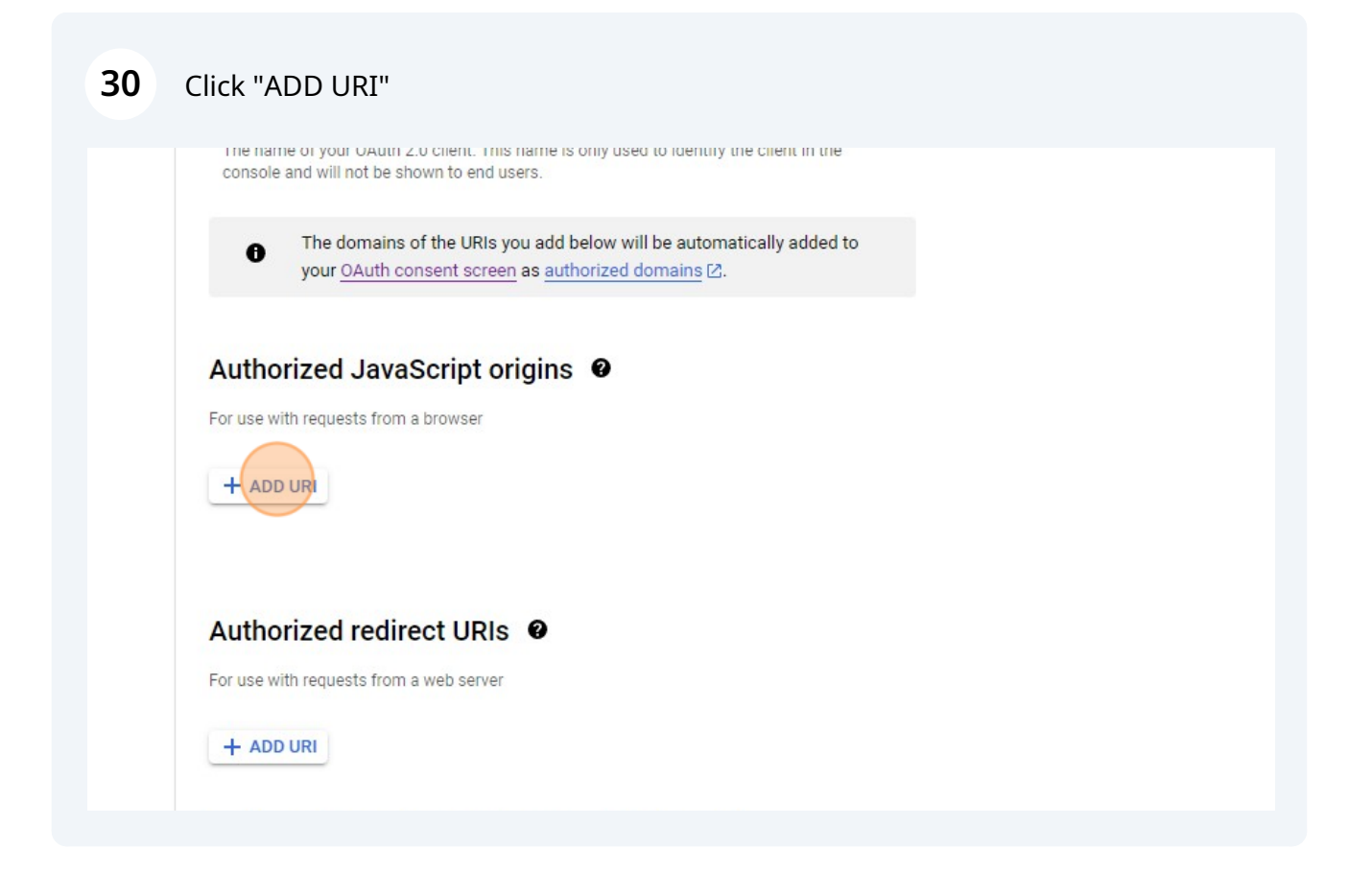

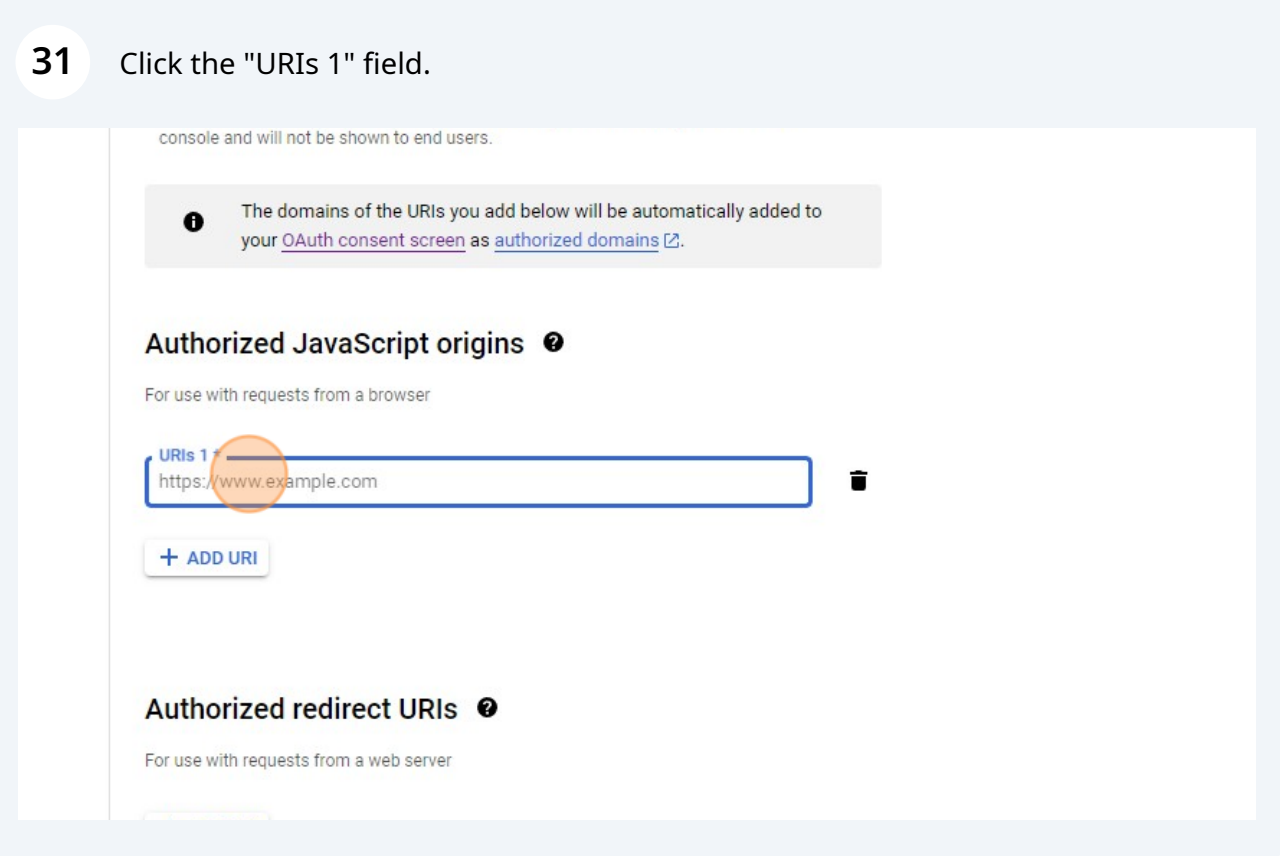

Enter http://127.0.0.1:42813

## Click "ADD URI"

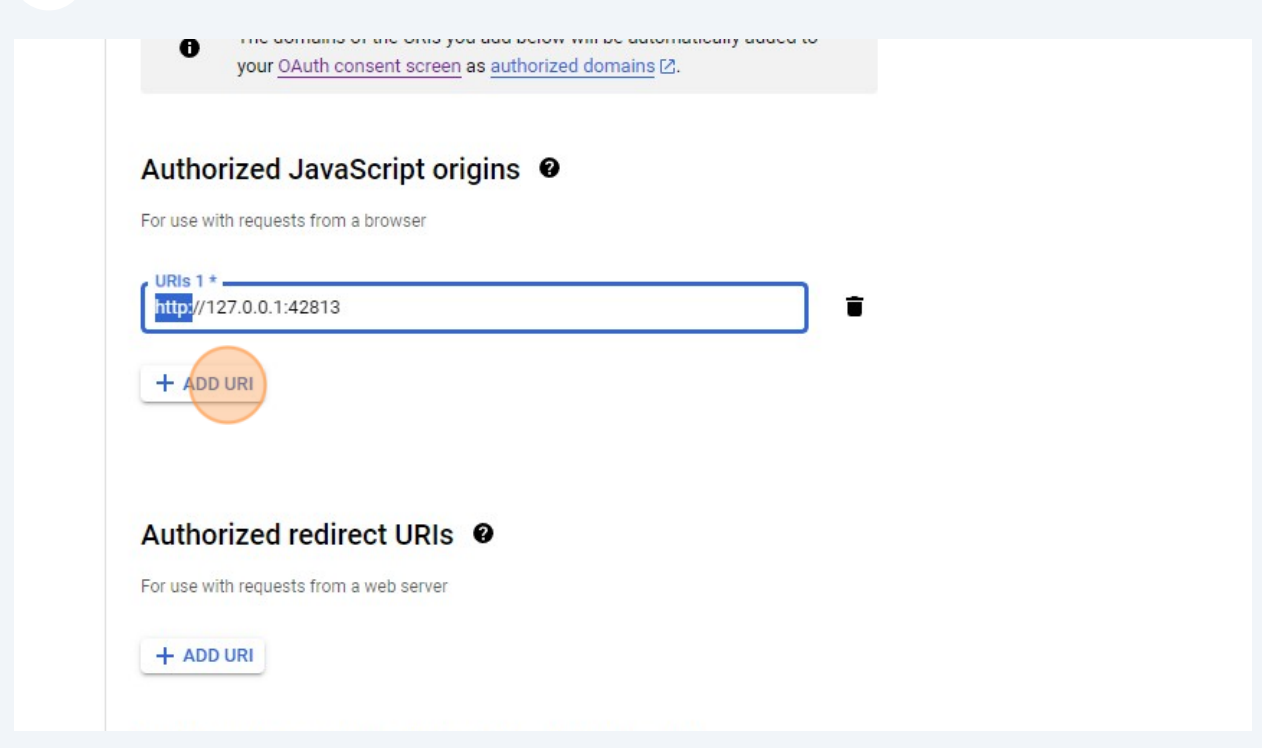

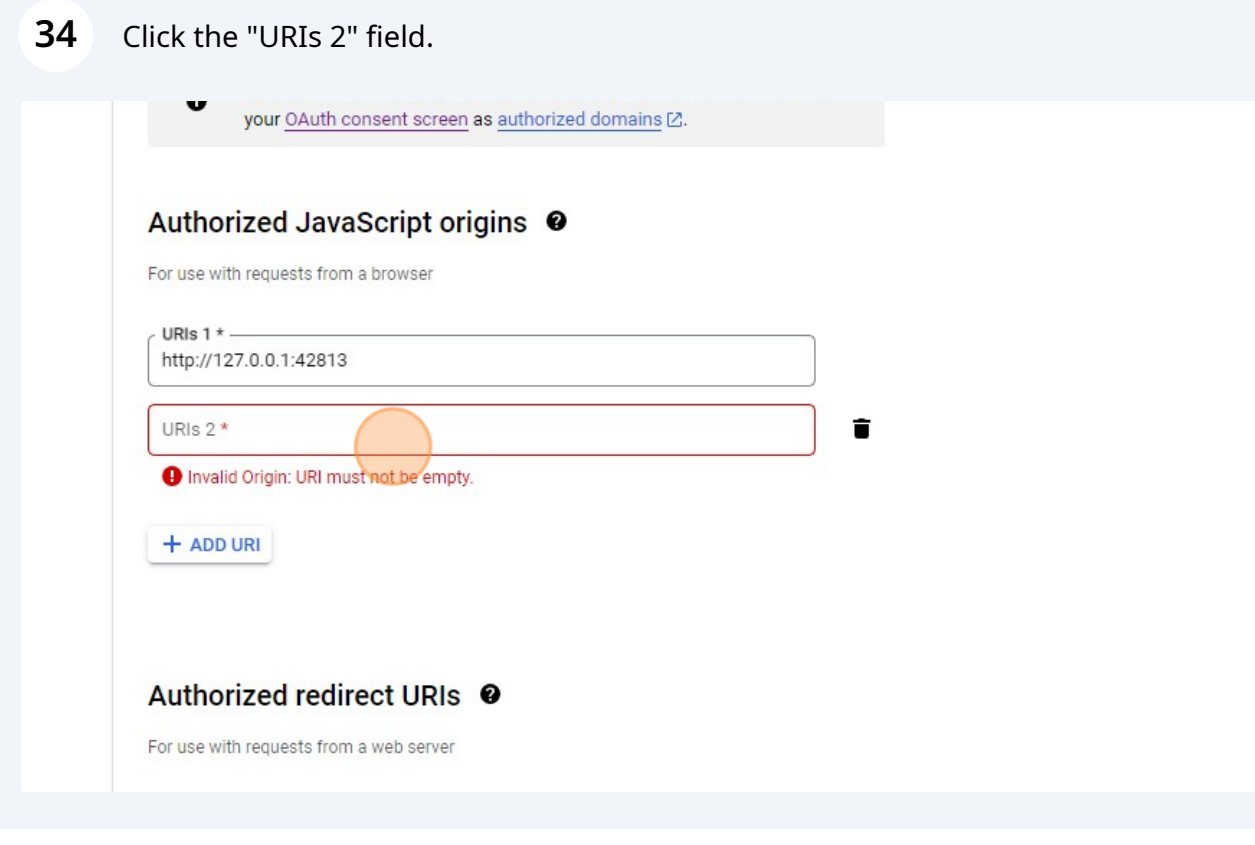

#### Enter https://google-auth-obsidian-redirect.vercel.app

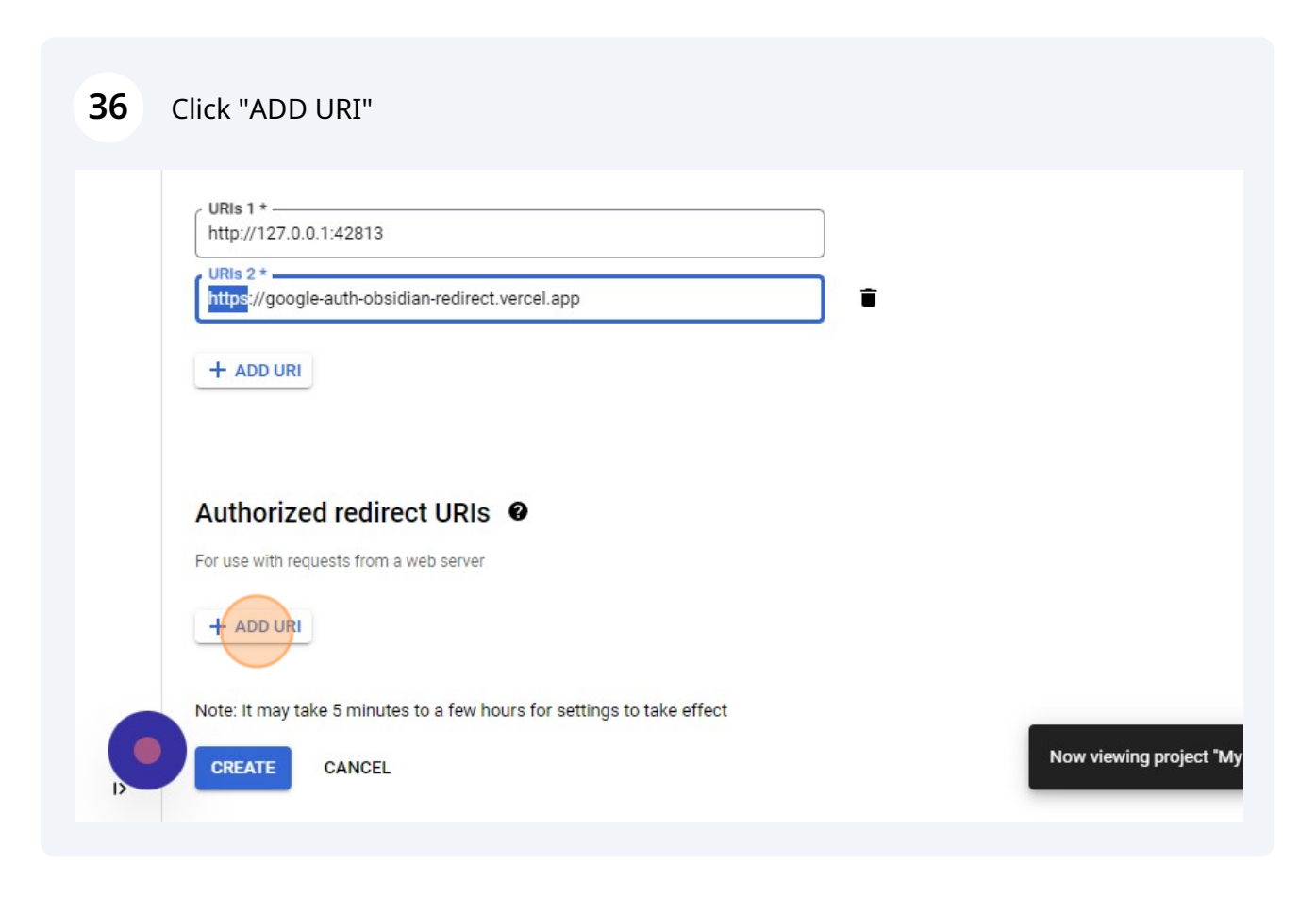

## Click here.

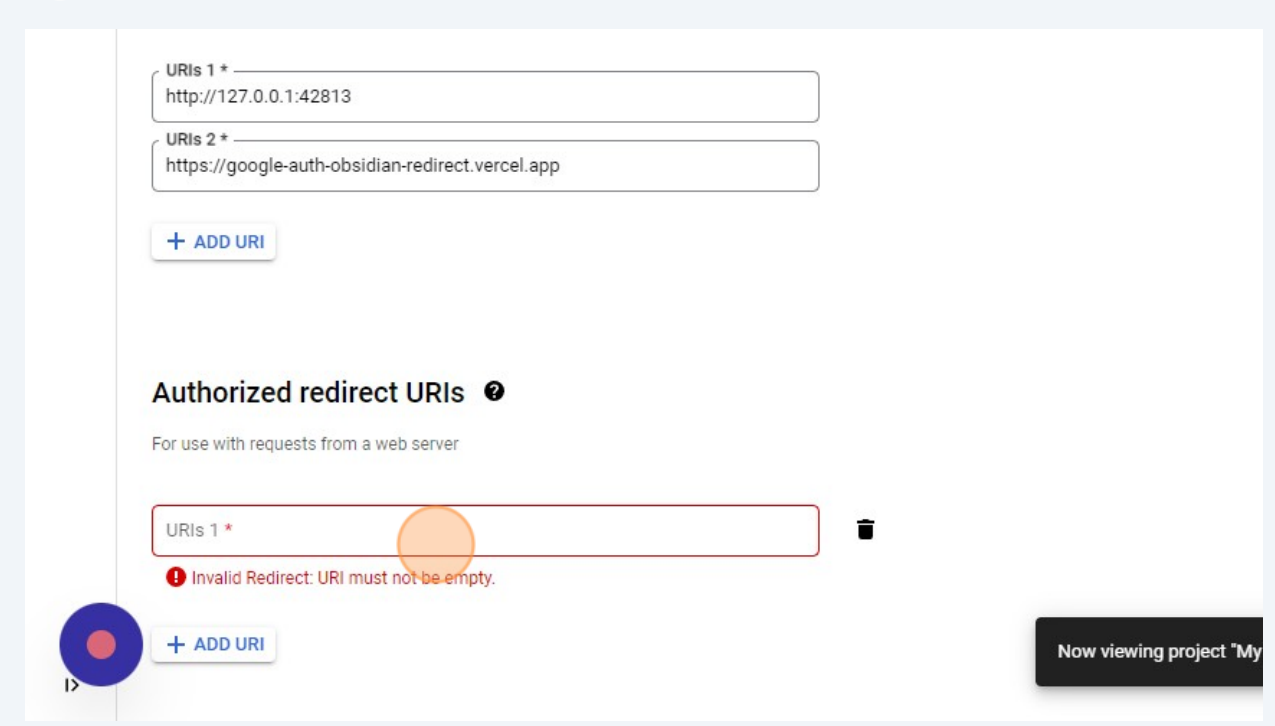

# Enter http://127.0.0.1:42813/callback

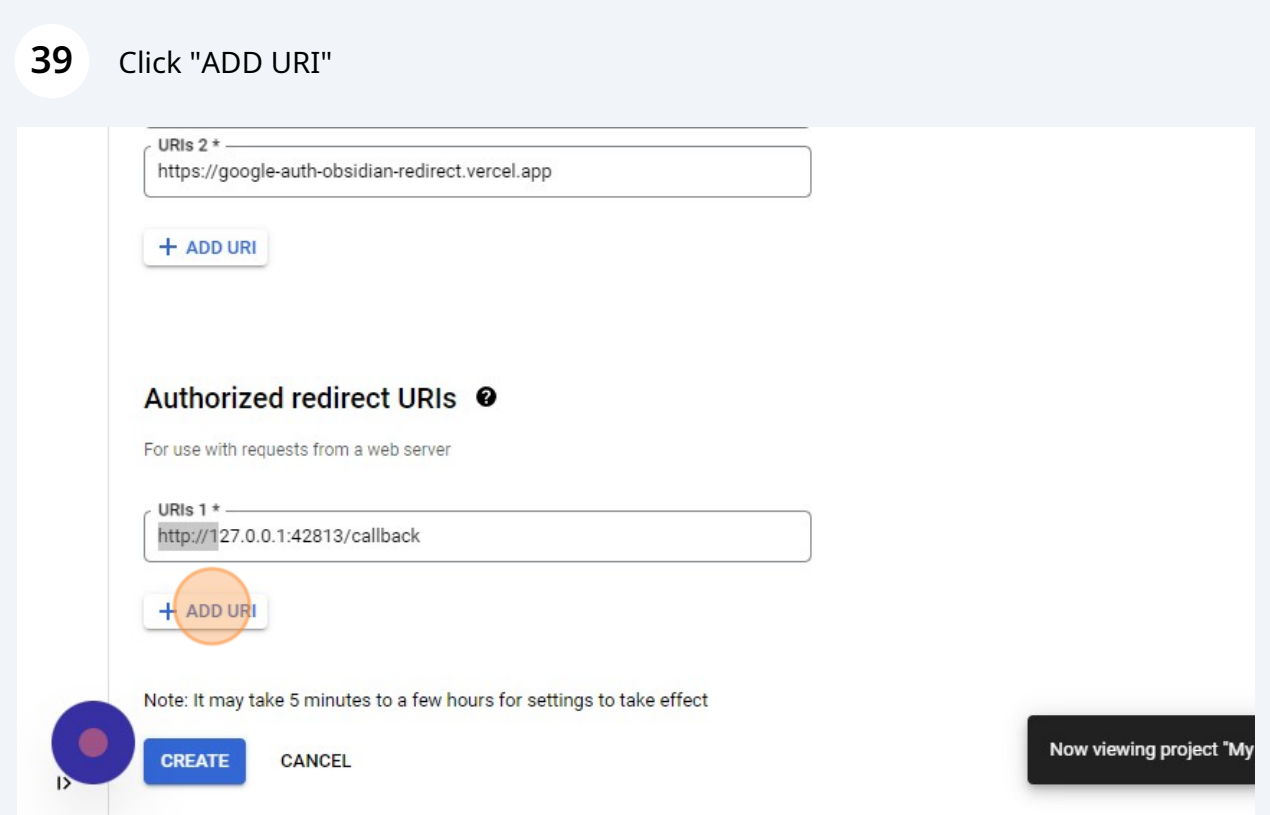

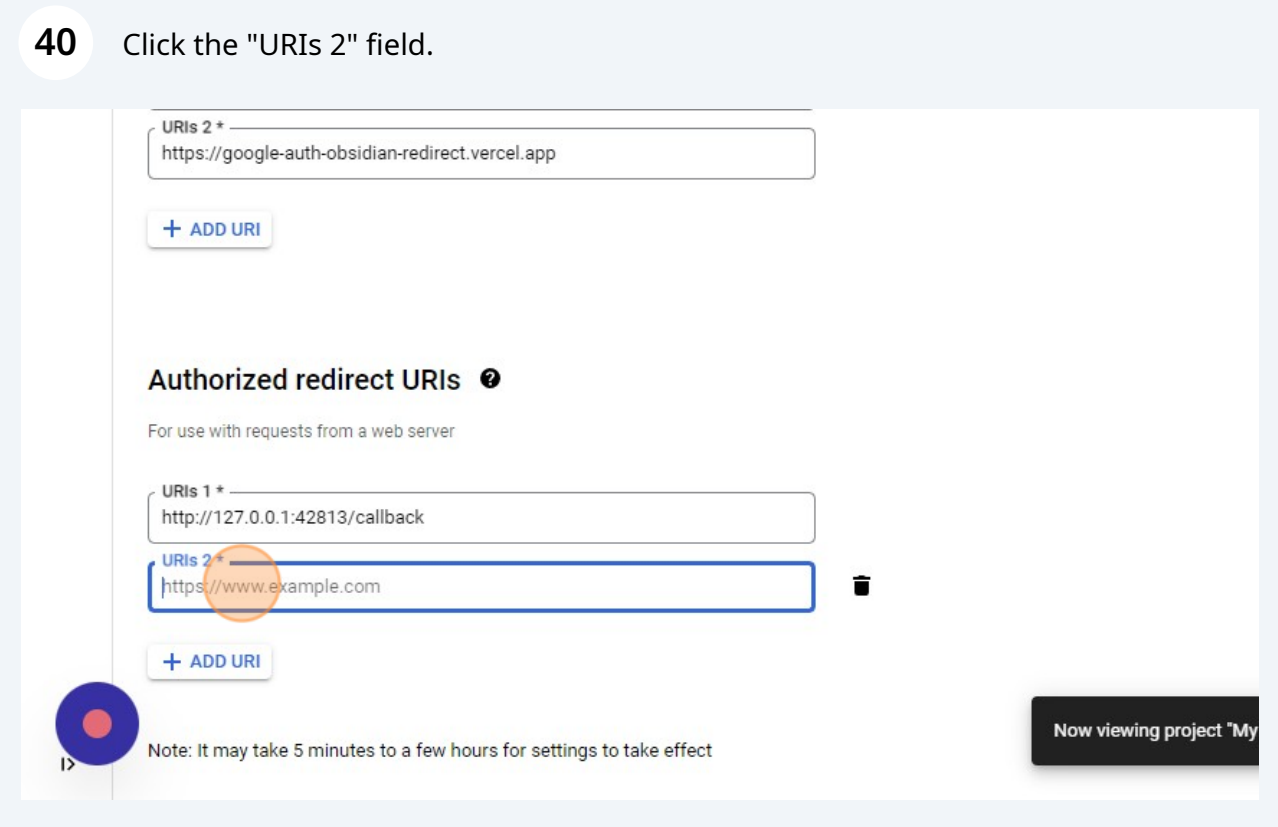

Enter https://google-auth-obsidian-redirect.vercel.app/callback

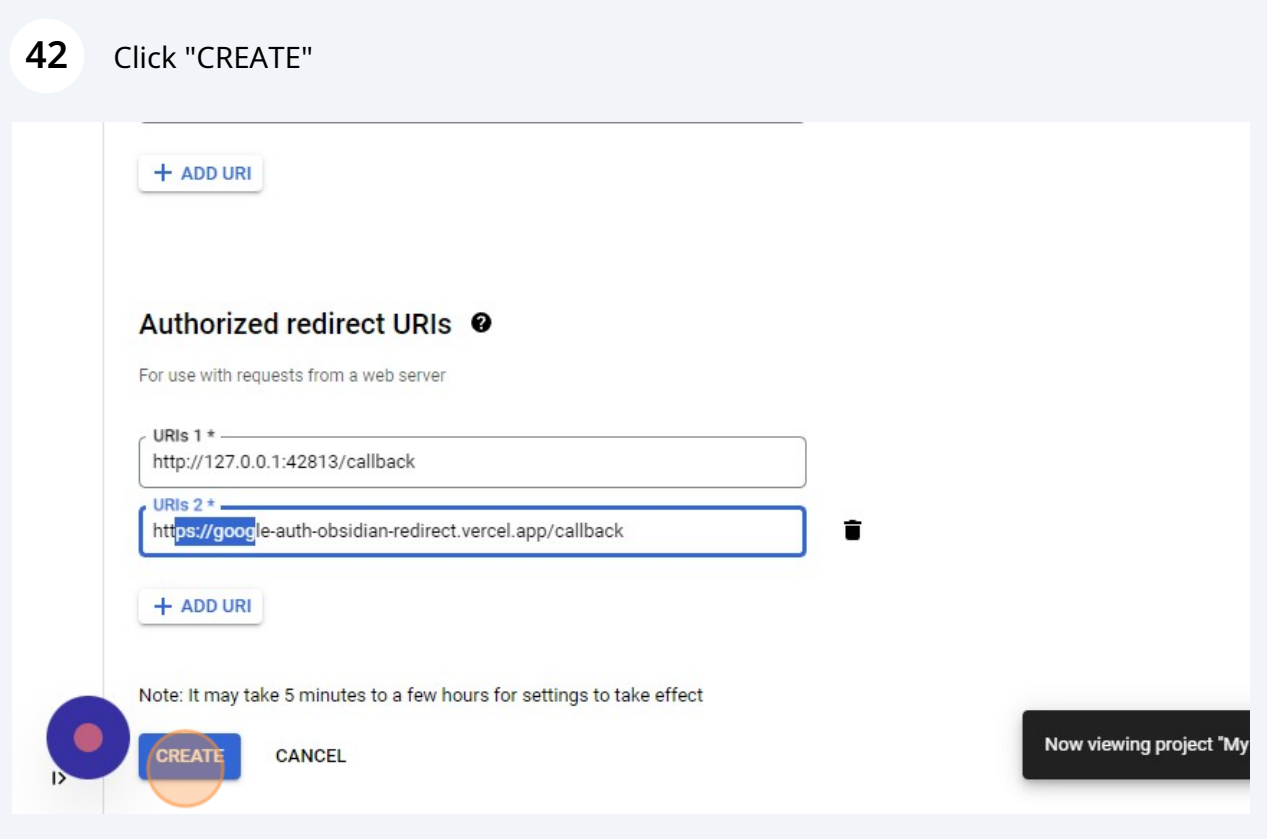

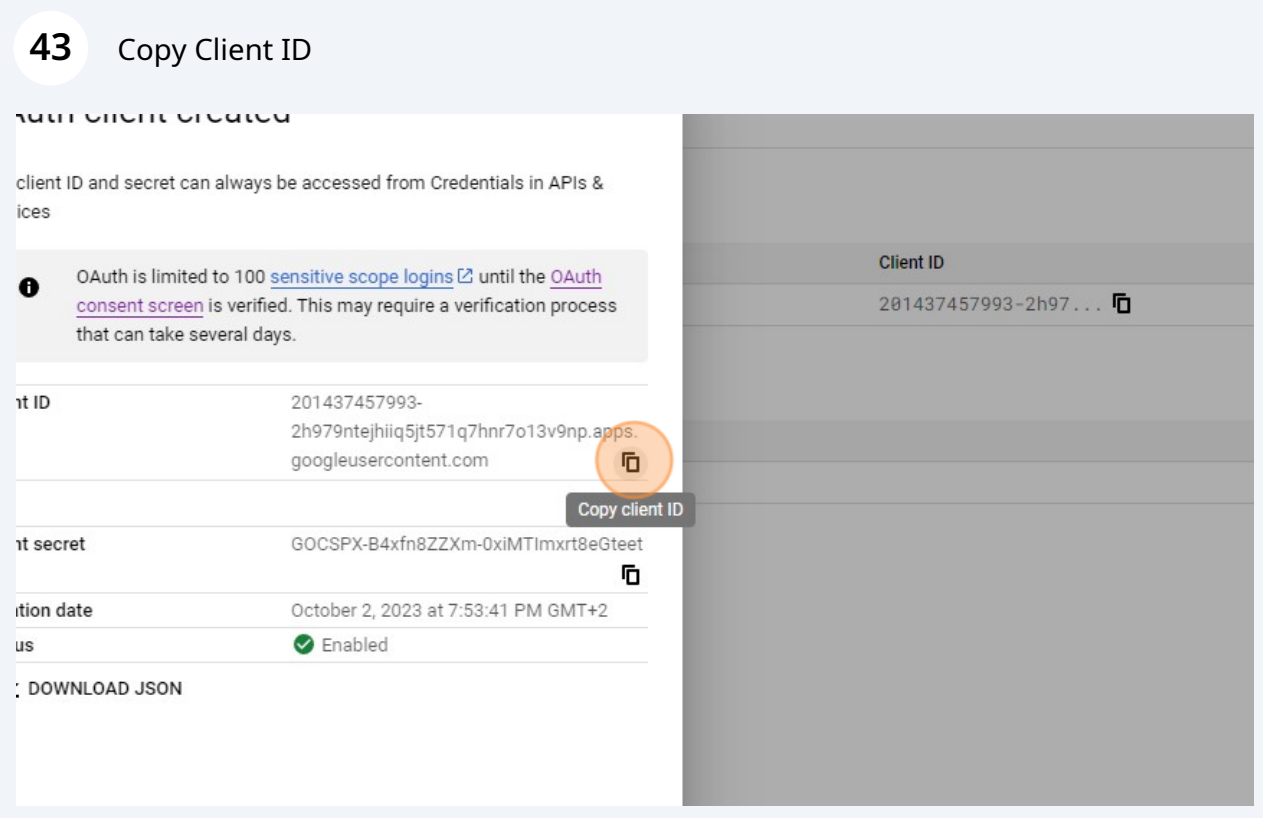

# Copy Client Secret

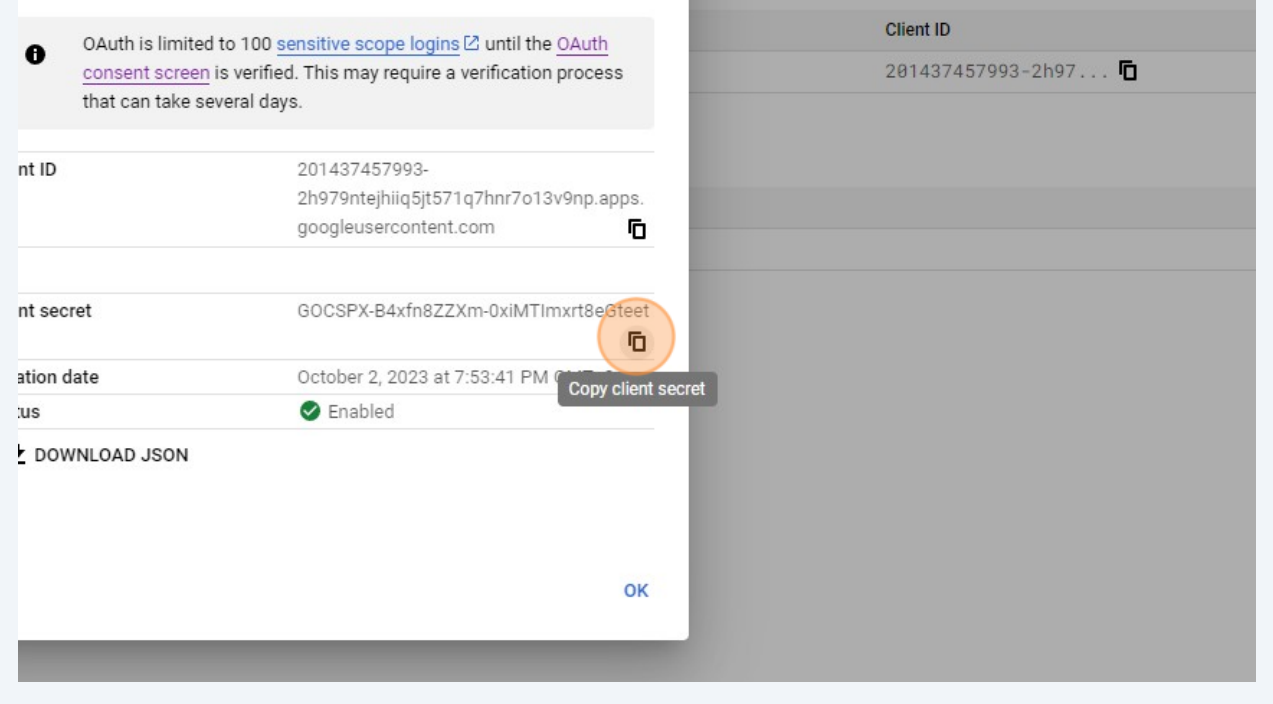